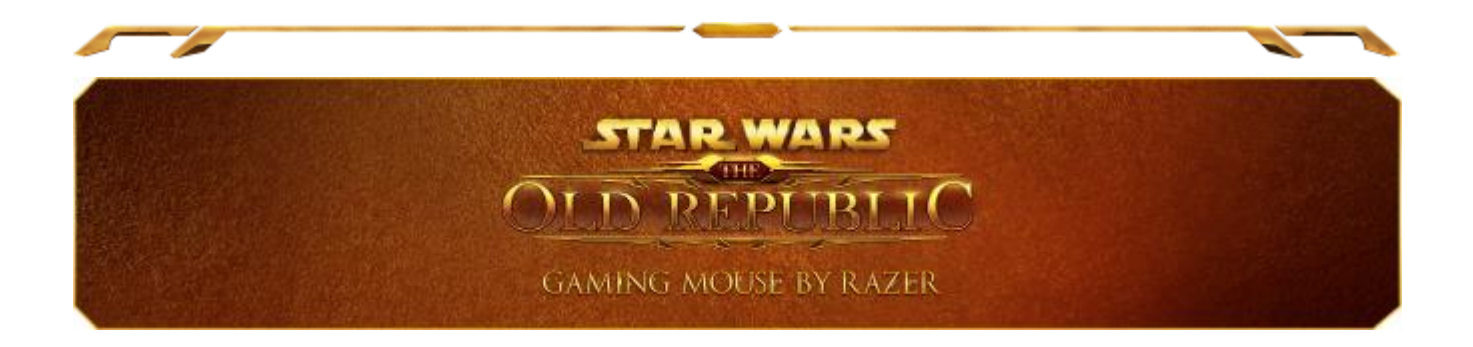

Tensions between the Sith Empire and Galactic Republic have erupted into an explosive battle of epic proportions. War is coming and whichever side you choose, only those armed with the *Star Wars™:* The Old Republic™ Gaming Mouse by Razer will emerge victorious. Cut down enemies in swathes, and execute battle plans faster when the mouse equips you with an astonishing 17 buttons to put more abilities at your fingertips.

The *Star Wars™:* The Old Republic™ Gaming Mouse by Razer is also built with cutting-edge gaming grade dual wired/wireless technology to allow greater freedom of maneuverability when unwired without compromise on control or accuracy within the game. When the battery needs charging, switch the mouse to wired mode and jump back into the fray with zero downtime.

As the impending bloodshed between the two factions looms ever closer, the mouse comes with two gold-backlit interchangeable emblems featuring the iconic symbols of the Sith Empire and Galactic Republic to decide which faction you'll swear allegiance to. With the *Star Wars™:* The Old Republic™ Gaming Mouse by Razer, you're the ultimate force to be reckoned with.

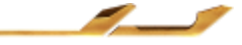

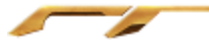

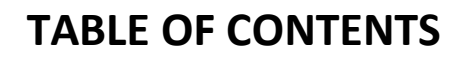

<span id="page-1-0"></span>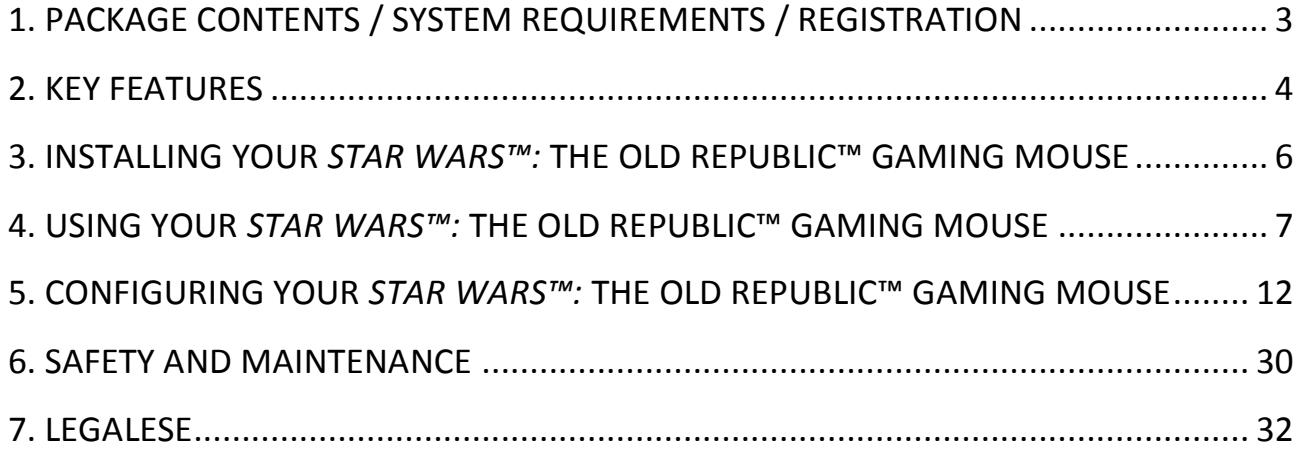

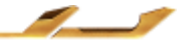

×

# **1. PACKAGE CONTENTS / SYSTEM REQUIREMENTS / REGISTRATION**

# *PACKAGE CONTENTS*

- *Star Wars*™: The Old Republic™ Gaming Mouse by Razer
- Galactic Republic Faction Symbol
- Sith Empire Faction Symbol
- Charging Dock
- Lithium-Ion Polymer Battery
- USB Cable
- Quick Start Guide

# *SYSTEM REQUIREMENTS*

- PC with USB port
- Windows® 8 / Windows® 7 / Windows Vista® / Windows® XP (32-bit)
- Internet connection
- 100MB of free hard disk space

# *REGISTRATION*

Sign up now for a Razer Synapse account to get real-time information on your product's warranty status. To learn more about Razer Synapse and all its features, visit [www.razerzone.com/synapse.](http://www.razerzone.com/synapse)

If you are already a Razer Synapse user, register your product by clicking on your email address at the Razer Synapse application and select *Warranty Status* from the dropdown list.

To register your product online, visit [www.razerzone.com/registration.](http://www.razerzone.com/registration/) Please note that you will not be able to view your warranty status if you register via the website.

What you'll get:

- 2 years limited manufacturer's warranty
- 6 months battery warranty
- Access to manual and free online technical support at [www.razersupport.com.](http://www.razersupport.com/)

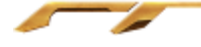

# <span id="page-3-0"></span>**2. KEY FEATURES**

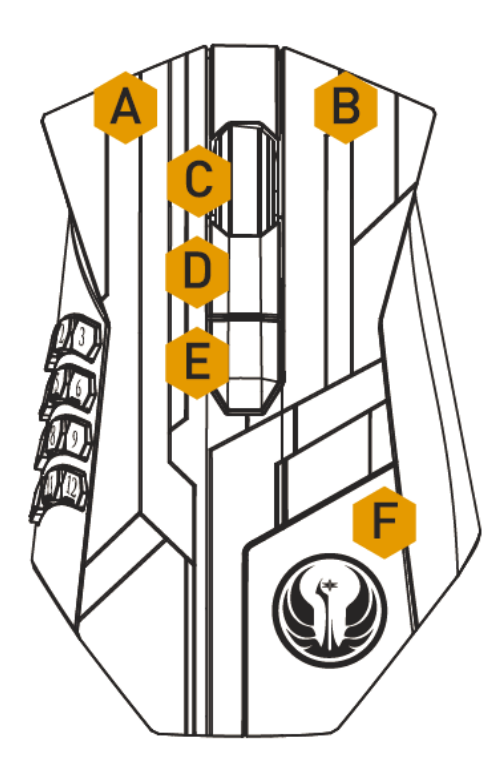

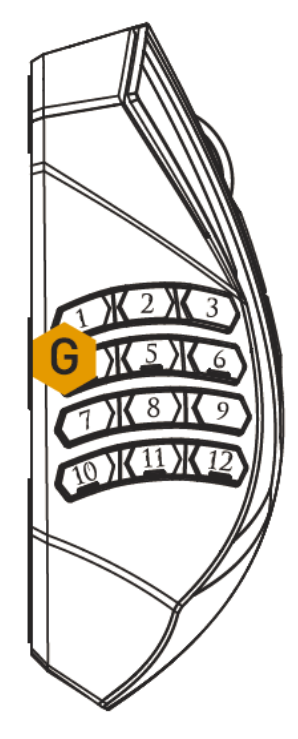

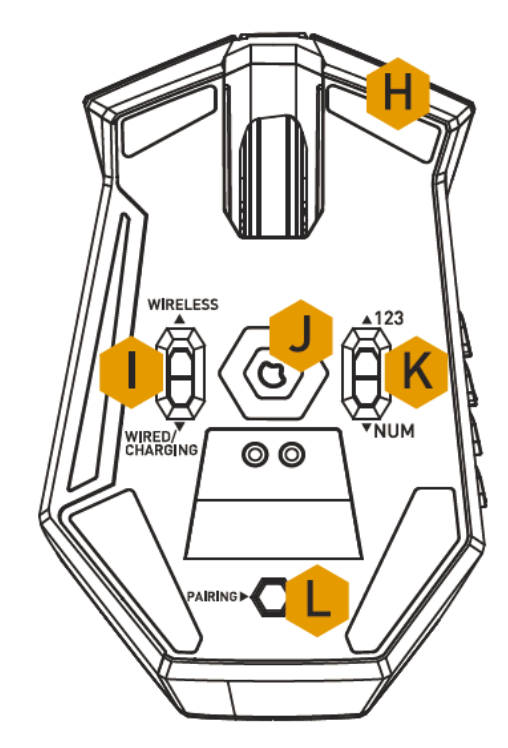

- A. Left Mouse Button
- B. Right Mouse Button
- C. Scroll Wheel
- D. Mouse Button 5
- E. Mouse Button 4
- F. Galactic Republic Faction Symbol
- G. Thumb Grid 12 Buttons (Action Bar for MMO games)
- H. Ultraslick Mouse Feet
- I. Wireless or Wired / Charging Switch\*
- J. Razer Precision 3.5G Laser Sensor
- K. Basic [123] / Advanced [Num] Switch
- L. Pairing Button

*\* For optimum battery life, always move the switch to the Wired/Charging position when not using your mouse in wireless mode.*

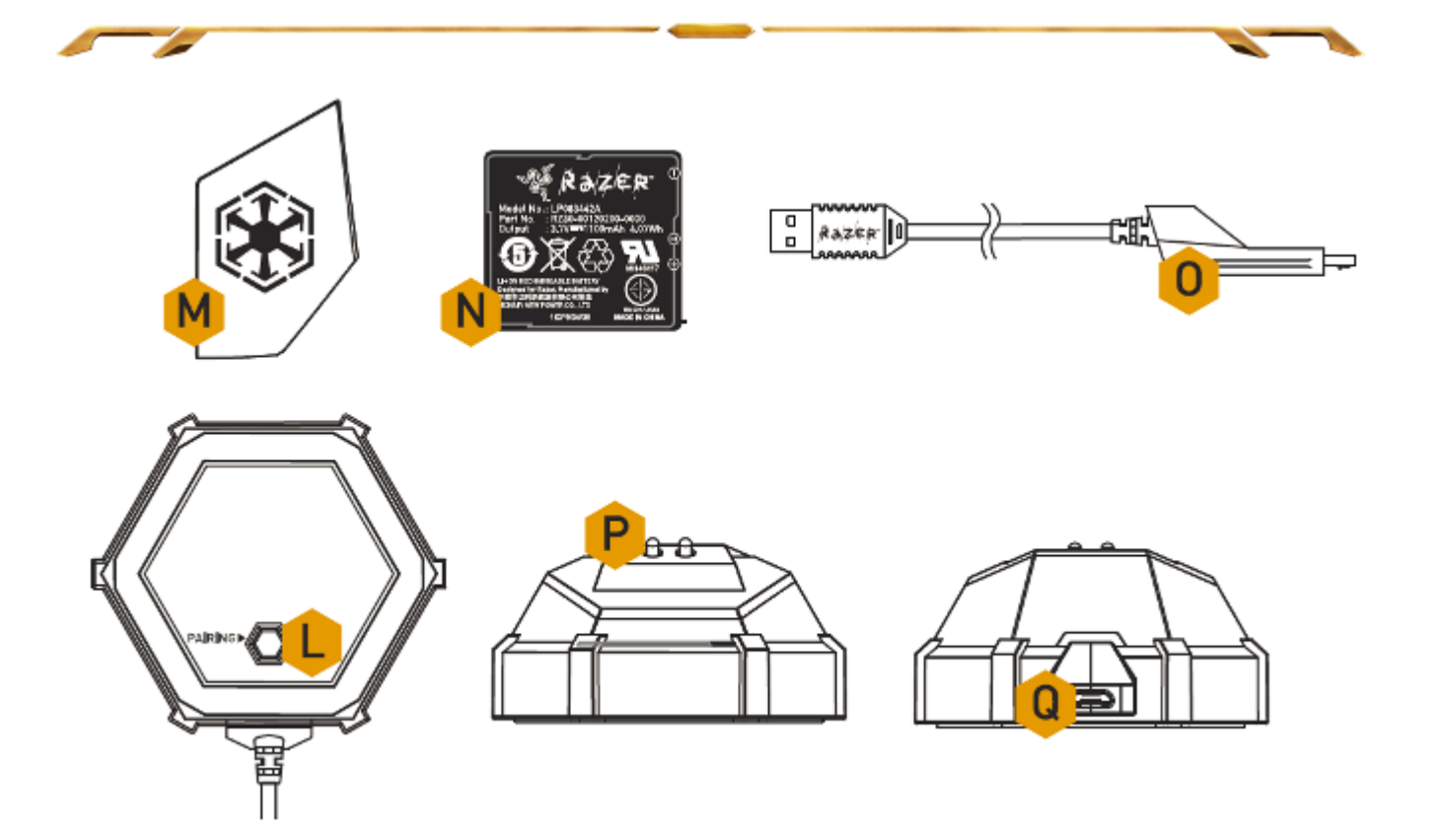

- L. Pairing Button
- M. Sith Empire Faction Symbol
- N. Rechargeable Battery
- O. Cable Connector Jack
- P. Battery Charging Connector
- Q. Connector Jack (Charging Dock)

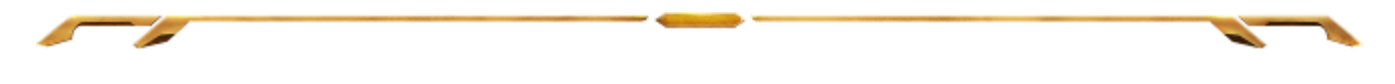

# <span id="page-5-0"></span>**3. INSTALLING YOUR** *STAR WARS™:* **THE OLD REPUBLIC™ GAMING MOUSE**

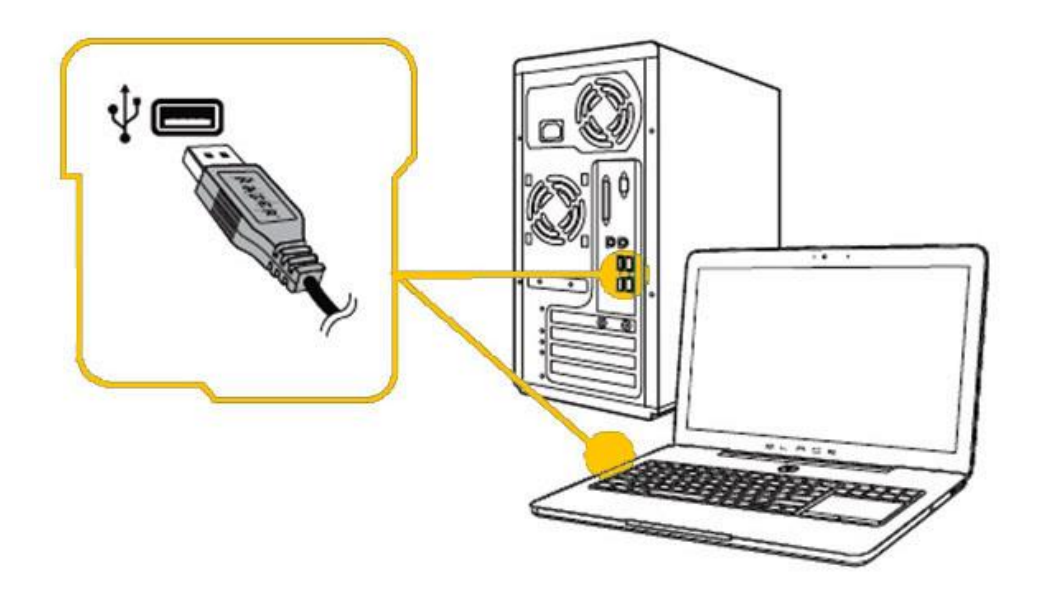

Step 1: Connect your Razer device to the USB port of your computer.

Step 2: Install Razer Synapse when prompted\* or download the installer from [www.razerzone.com/synapse.](http://www.razerzone.com/synapse)

Step 3: Register for a RazerID or login to Synapse with an existing account.

\*Applicable for Windows 8 or later.

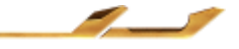

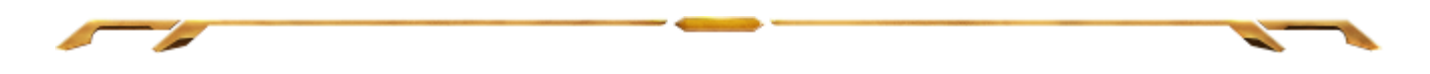

# <span id="page-6-0"></span>**4. USING YOUR** *STAR WARS™:* **THE OLD REPUBLIC™ GAMING MOUSE**

#### *WIRELESS MODE*

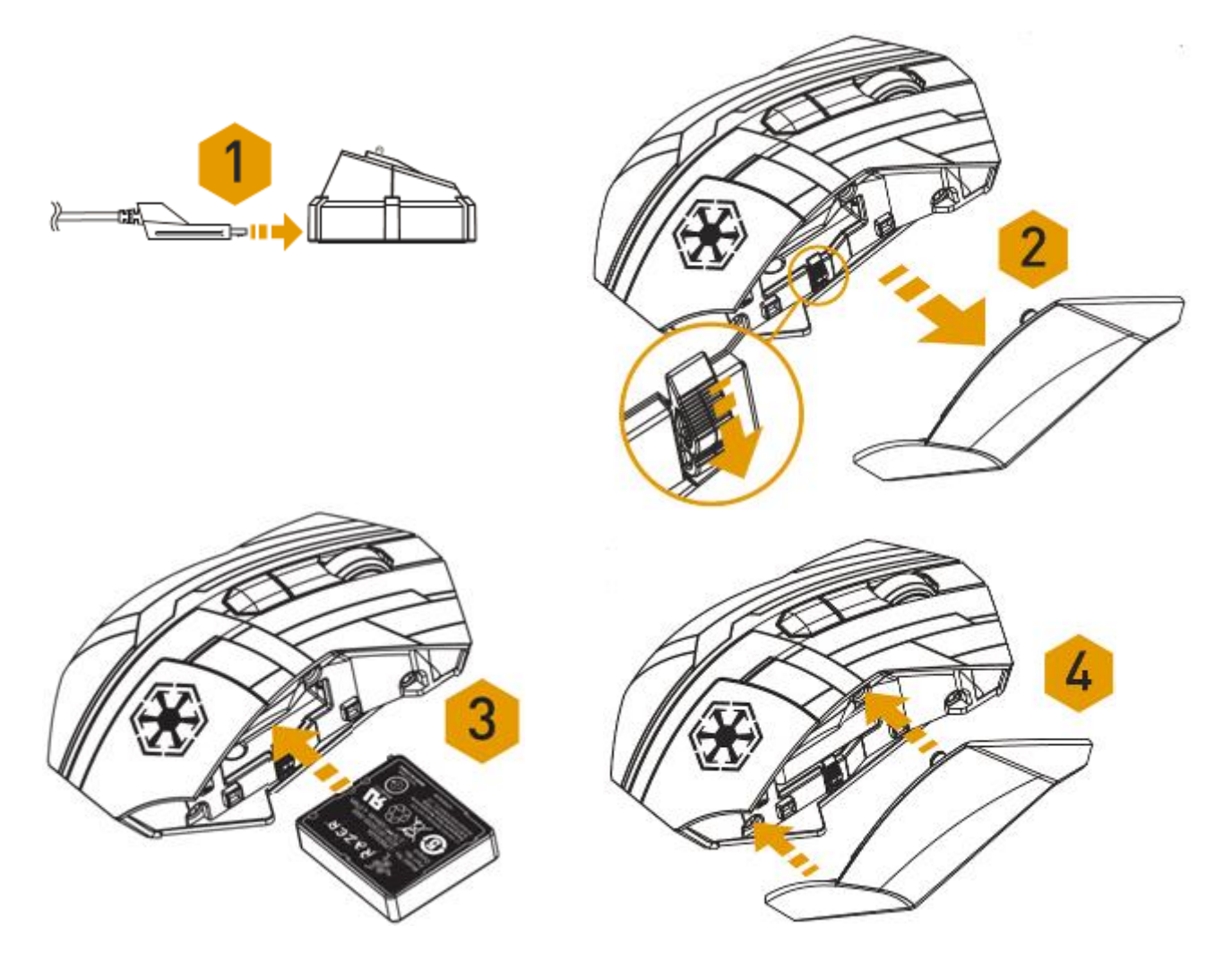

- 1. Connect the Cable Connector Jack to the Charging Dock.
- 2. Remove the side panel of the mouse.

3. Slide the lock switch and insert the battery into the battery compartment. (Sliding the lock switch again will allow you to remove the battery).

4. Replace the side panel.

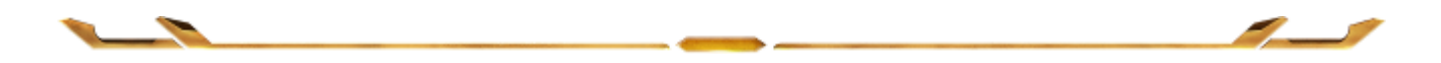

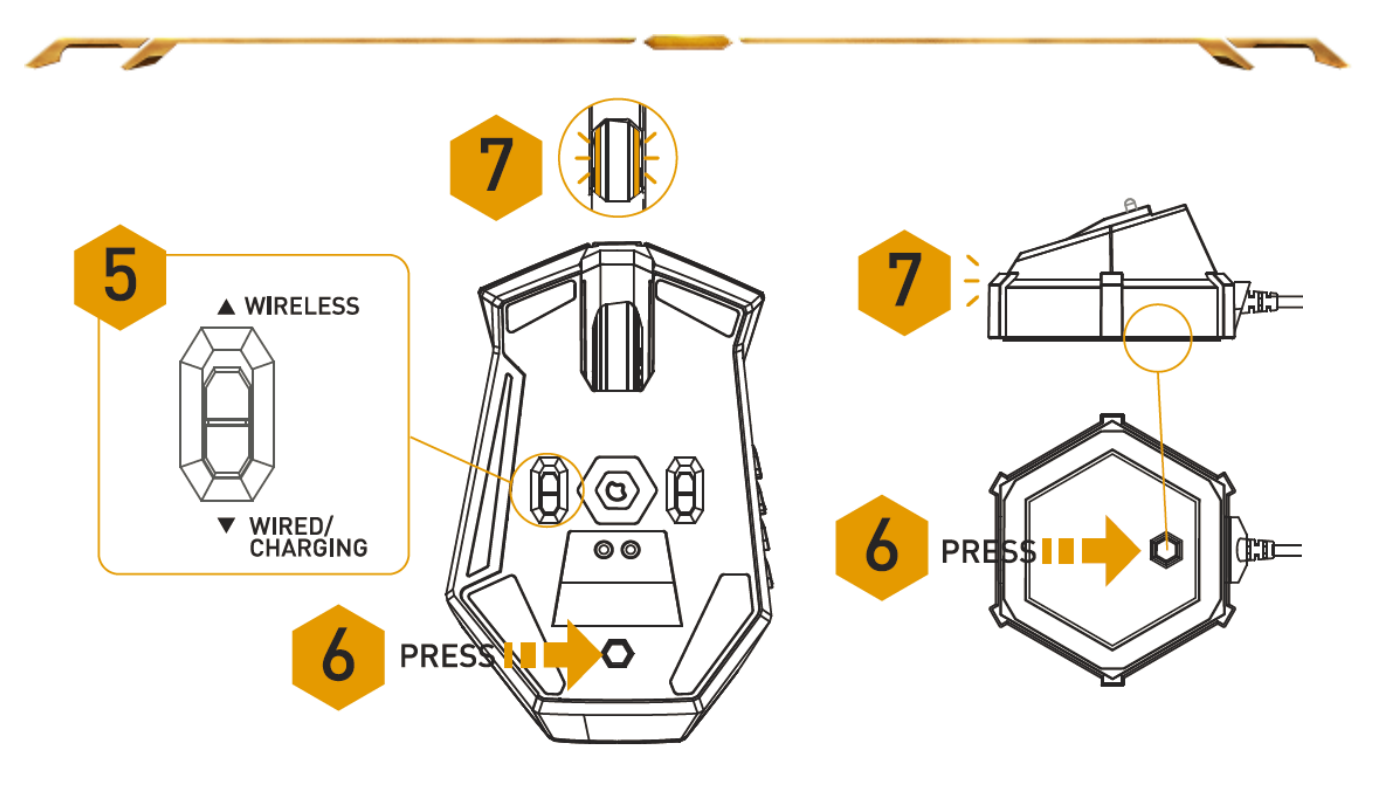

5. Slide the shown switch to the Wireless position. To conserve battery power, always move the switch to the Wired/Charging position when not using your mouse in wireless mode.

6. Press the pairing buttons on the mouse and Charging Dock. The lights on the mouse will start flashing to indicate the pairing process.

7. When the pairing process is completed, the lights on the mouse will stop blinking. Your mouse is then ready for use in wireless mode.

8. To charge the mouse in wireless mode, ensure that the shown switch is set to the Wired/Charging position and place it on the Charging Dock. Alternatively, the mouse can be charged by plugging it directly into a PC USB port.

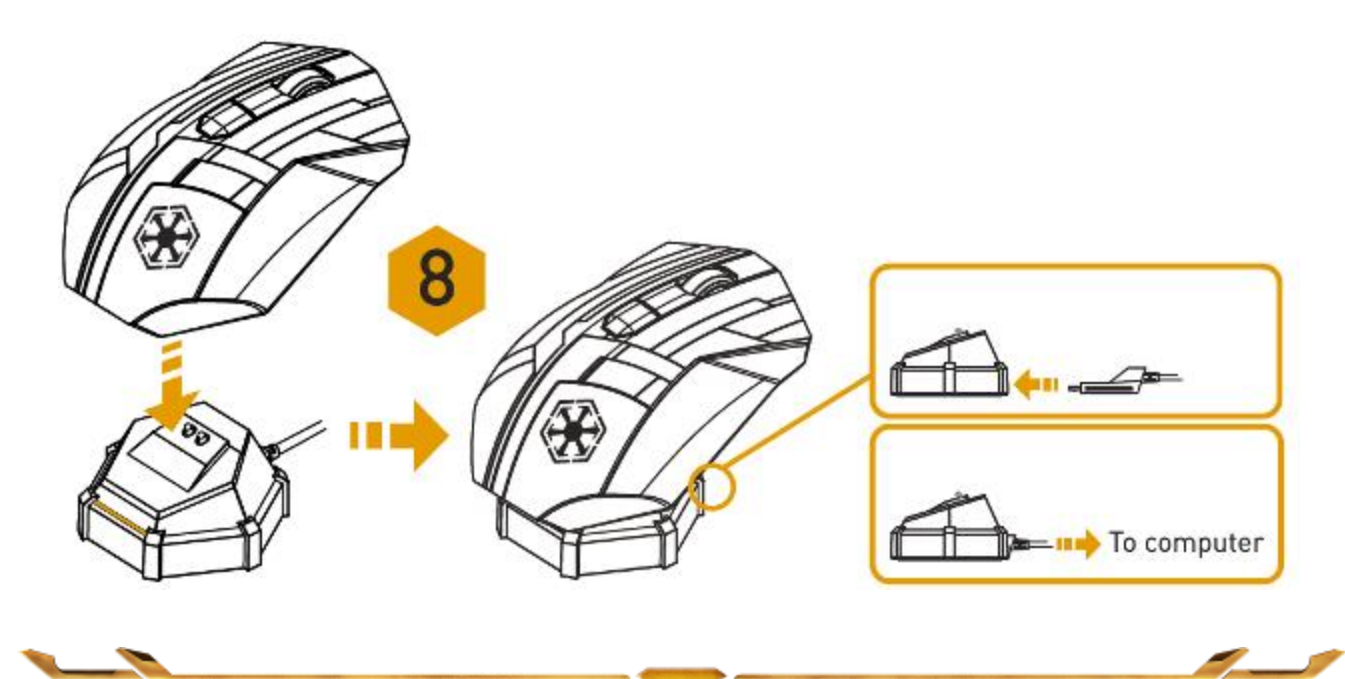

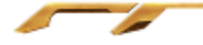

#### *WIRED MODE*

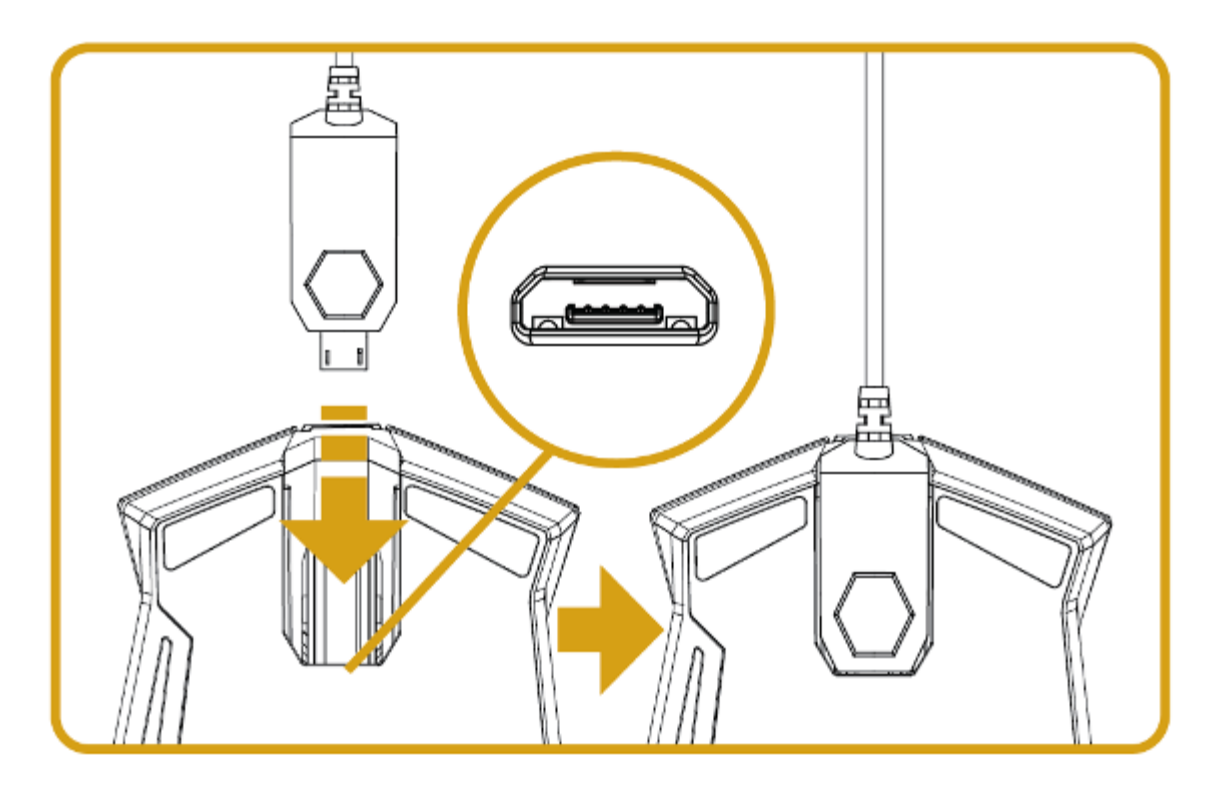

- 1. Ensure that the switch is set to the Wired/Charging position.
- 2. Connect the Cable Connector Jack to the mouse.

3. Plug mouse into the USB port of your computer. The mouse is then ready for use as a high performance wired mouse. In addition, its battery will start charging automatically in this wired mode.

4. To remove the cable, pull out the Cable Connector Jack.

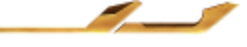

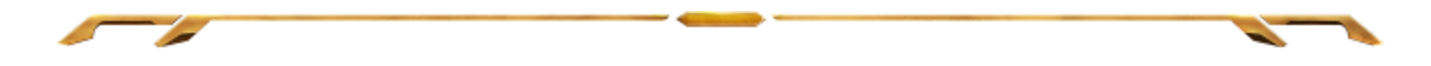

## *USING BASIC [123] AND ADVANCED [NUM] MODES*

The *Star Wars™:* The Old Republic™ Gaming Mouse provides a 12-button [1-12] Thumb Grid in two modes: Basic [123] and Advanced [Num]. To change between the Basic [123] and Advanced [Num] mode, simply use the switch at the bottom of your *Star Wars™:* The Old Republic™ Gaming Mouse.

# *Basic [123] Configuration*

In Basic [123] mode, the 12-button thumb grid works the same as a keyboard's numerical keys. These buttons allow you to replicate the action bar of most games onto the thumb grid buttons.

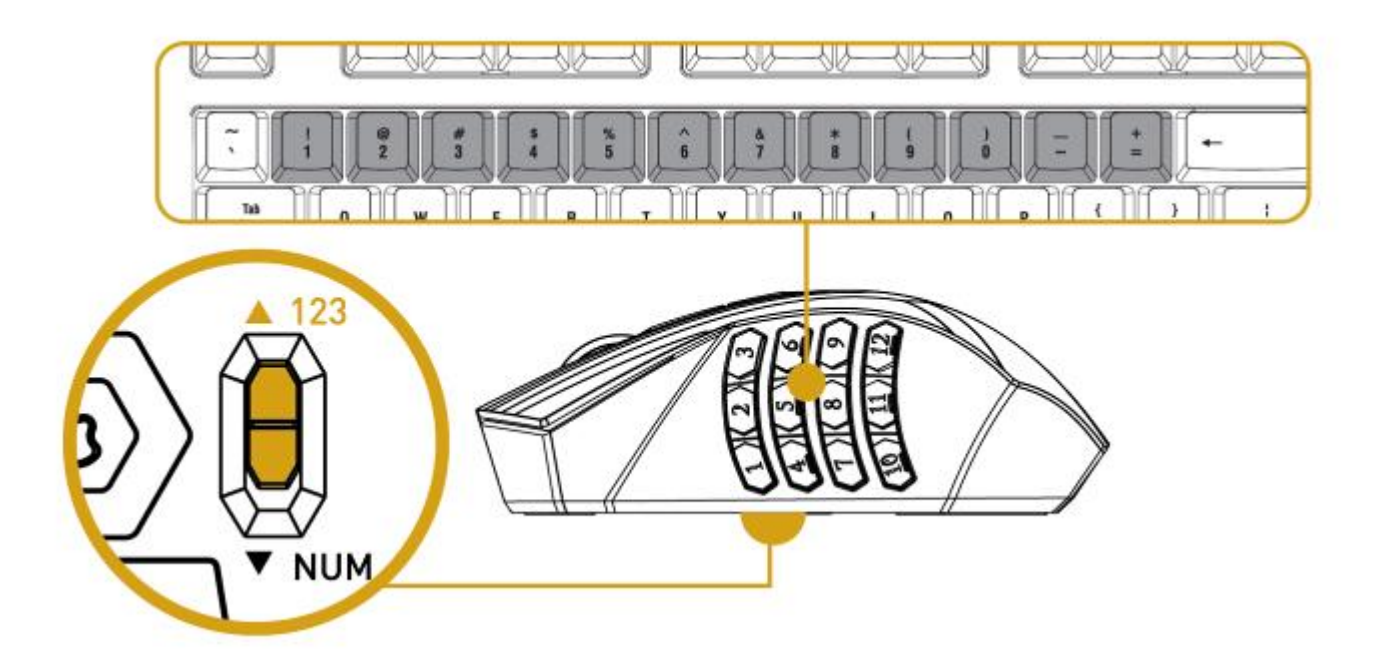

# *Advanced [NUM] Configuration*

In the Advanced [Num] mode, the 12-button thumb grid works the same as a keypad's numerical keys. These buttons allow you to have quicker access to in-game commands without having the need to reach for the keypad.

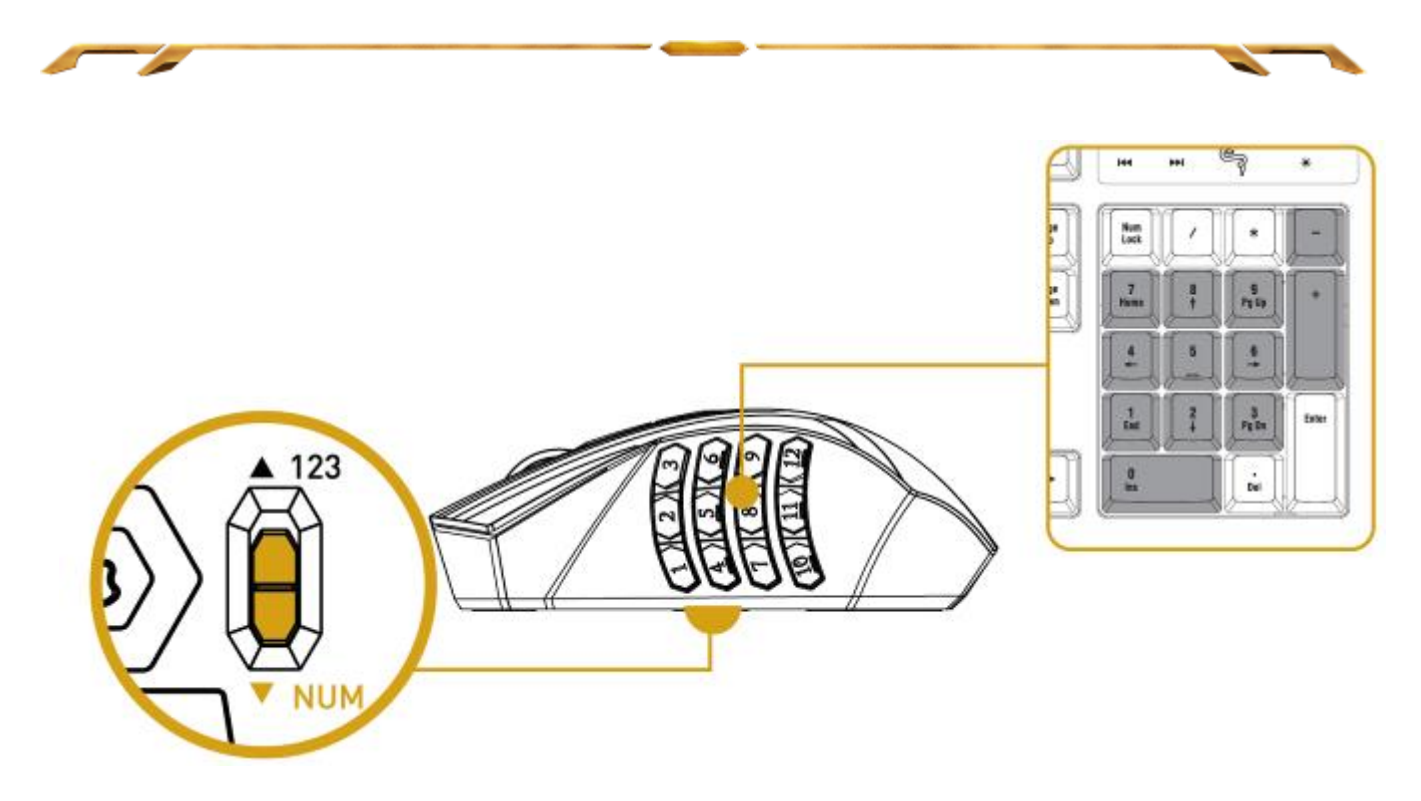

*Note: Depending on your configuration, using the shift key or num lock key in-game may affect the functionality of the thumb grid buttons (for example: numpad 4 may become left arrow).*

# *CHARGING THE STAR WARS™: THE OLD REPUBLIC™ GAMING MOUSE*

The *Star Wars™: The Old Republic™* Gaming Mouse can be charged by switching to wired mode or by placing it on the Charging Dock during wireless mode.

For best results, please fully charge the battery the first time you use the device. When charging, ensure that the switch at the bottom of the mouse is set to Wired/Charging. A depleted battery will be fully charged in about 6 hours.

If the device was not used over a certain period, the battery may need to be recharged. Be sure to plug the USB cable directly to your computer and avoid using USB hubs or other peripherals to recharge the device.

If you will not be using the *Star Wars™: The Old Republic™* Gaming Mouse for more than 30 days, be sure to store the device in a fully charged state. For extended periods of inactivity we recommend removing the battery from the device to prevent internal damage.

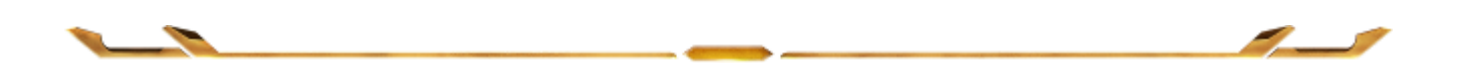

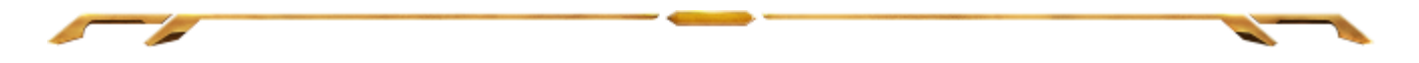

# <span id="page-11-0"></span>**5. CONFIGURING YOUR** *STAR WARS™:* **THE OLD REPUBLIC™ GAMING MOUSE**

*Disclaimer: The features listed here require you to log in to Razer Synapse. These features are also subject to change based on the current software version and your Operating System.*

#### *MOUSE TAB*

The Mouse Tab is your landing page when you first install Razer Synapse. This tab allows you to customize your device's profiles, button assignments, performance and lighting.

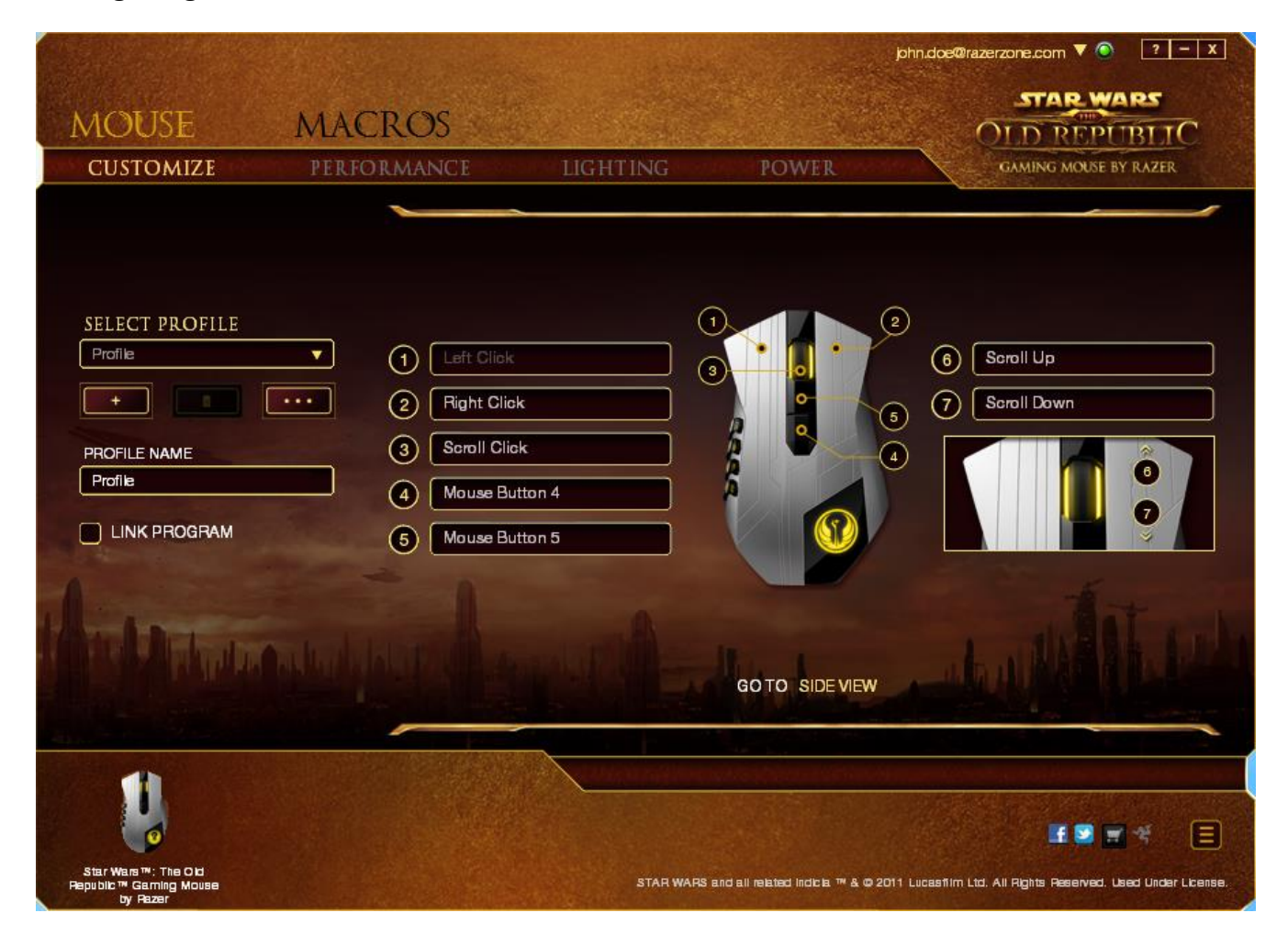

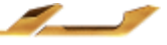

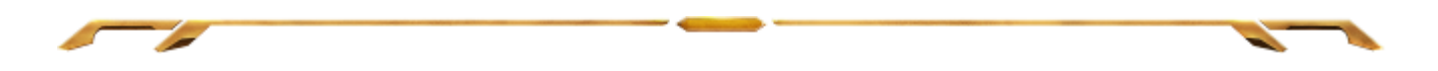

### *PROFILE*

A Profile is a convenient way of saving all of the changes you have made on your device. A single Profile can store numerous settings such as button assignments and sensitivity adjustments.

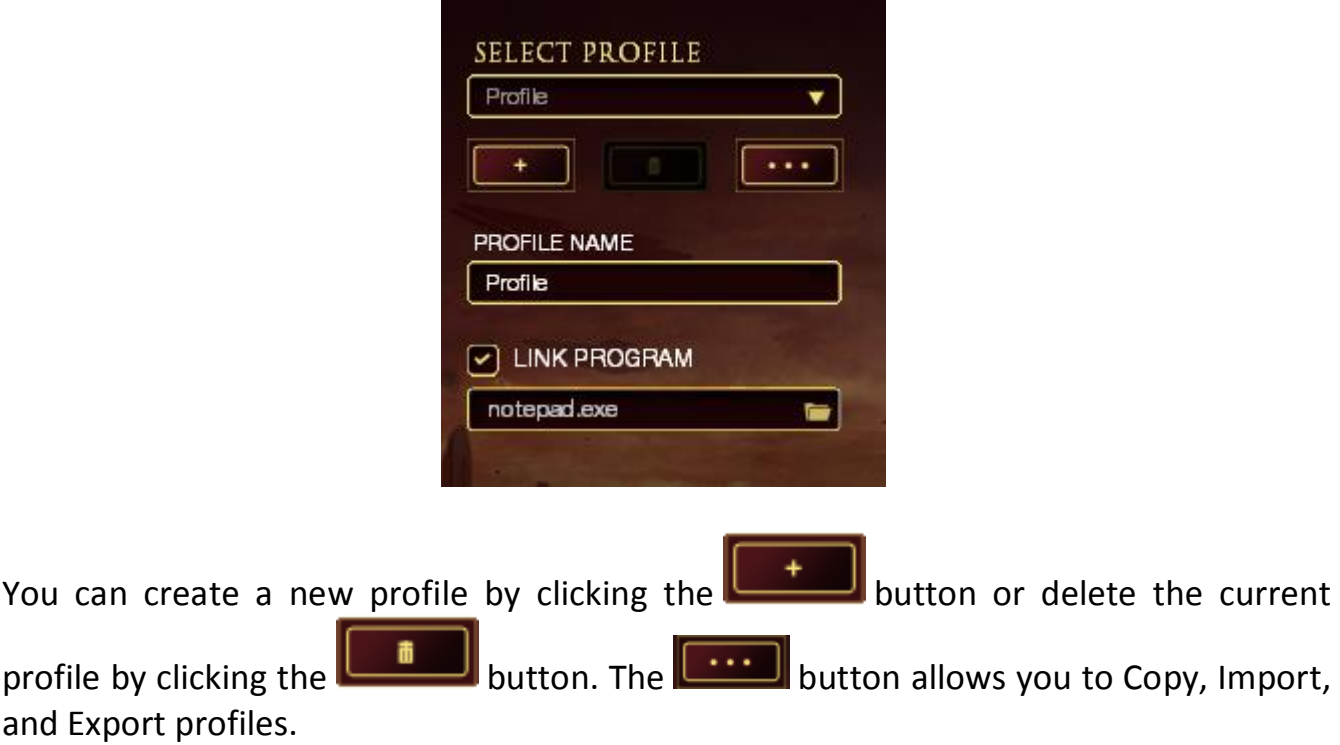

Your current profile by default is named "*Profile"* however; you can rename it by typing on the text field below *PROFILE NAME.*

Each profile can also be set to automatically activate when you run a program or application through the use of the *LINK PROGRAM* option.

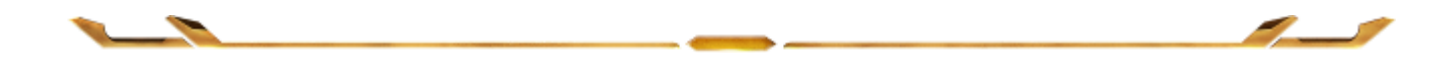

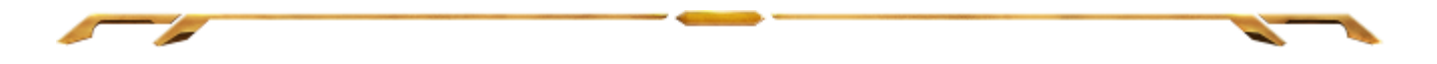

#### **CUSTOMIZE TAB**

The Customize Tab is where you can modify the basic functionalities of your device such as button assignments to suit your gaming needs. The changes made in this tab are automatically saved to your current profile.

# **Top View**

The Top View is where you can customize the 5 basic mouse buttons and the mouse wheel.

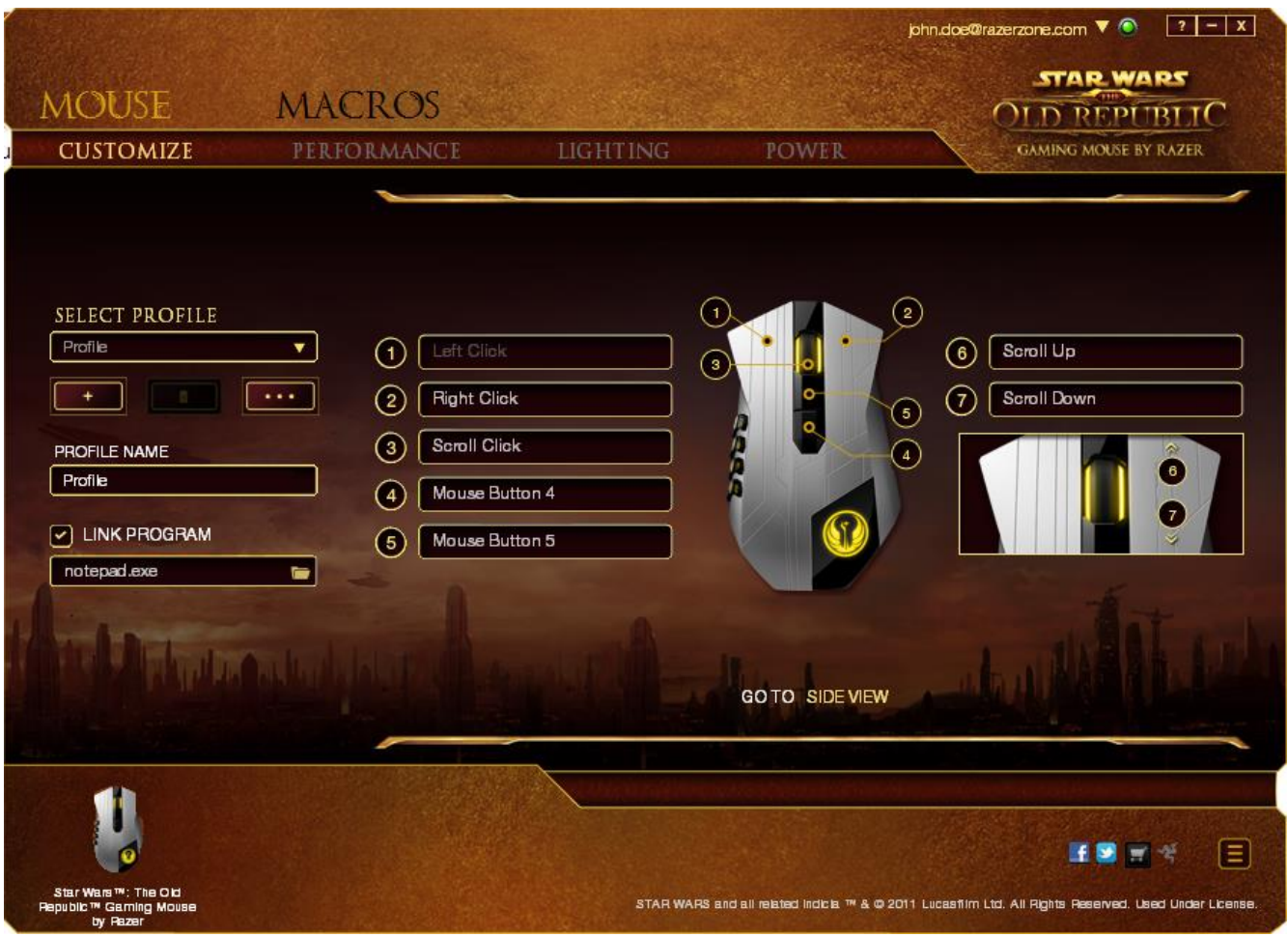

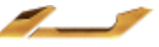

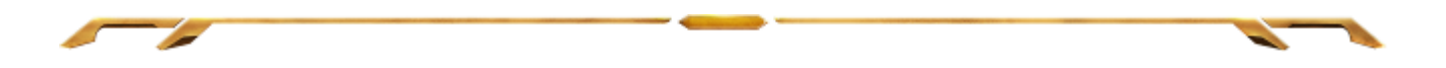

#### **Side View**

The Side View is where you can customize the 12-button thumb grid.

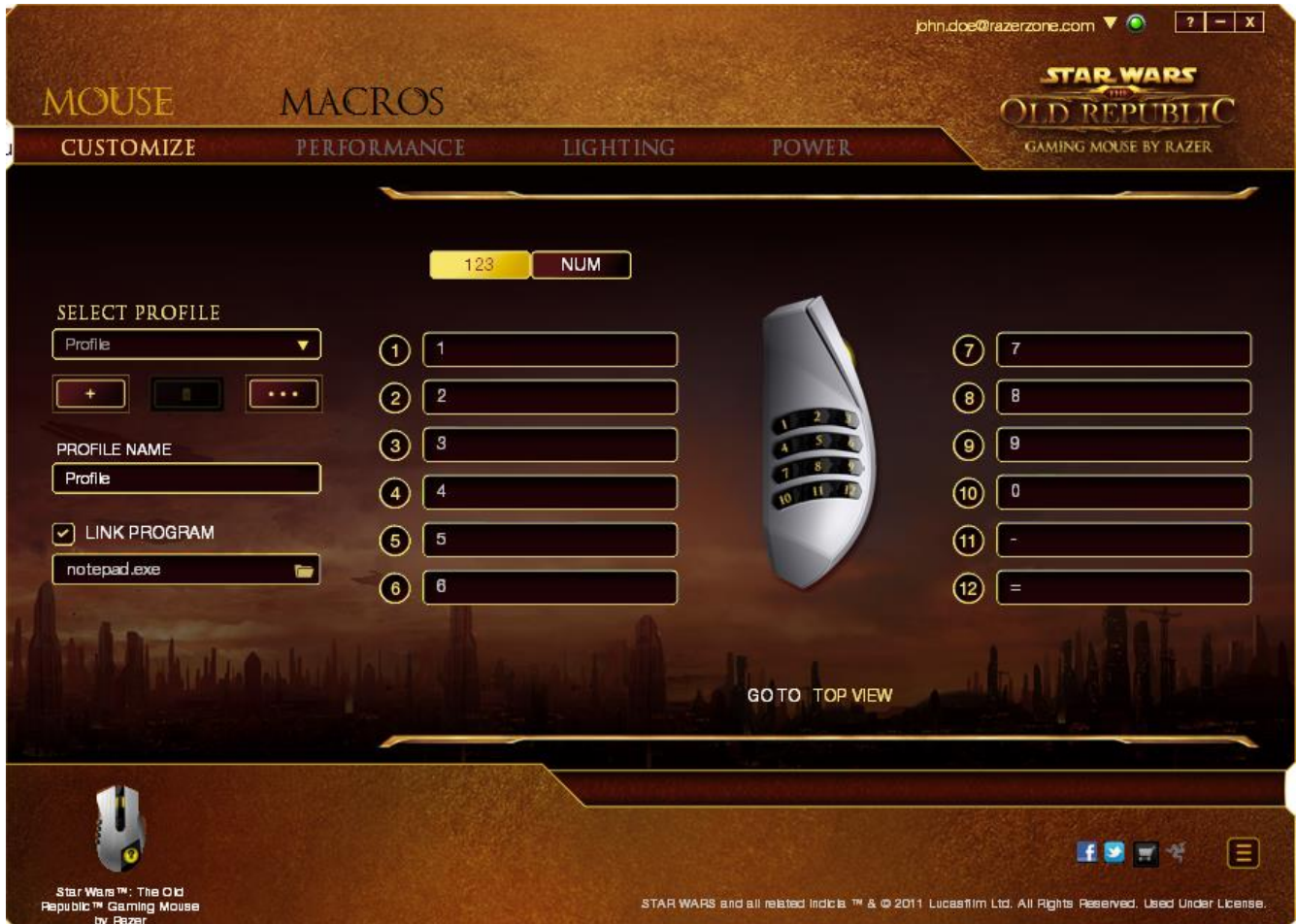

You may configure both the Basic [123] and the Advanced [Num] modes using the toggle located on the middle of the screen. Configuring the thumb grid buttons on any mode does not require you to use the switch underneath the *Star Wars™:* The Old Republic™ Gaming Mouse. However, you will still need to use the switch to change between the Basic [123] and the Advanced [Num] configuration.

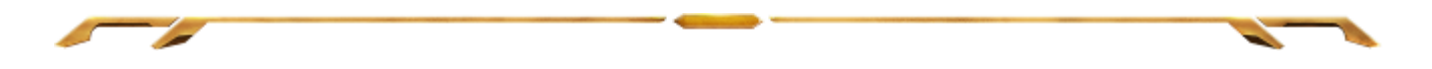

#### **CUSTOMIZATION OPTIONS**

Initially, each of the mouse buttons is set to *DEFAULT*. However, you may change the function of these buttons by clicking the desired button to access the main dropdown menu.

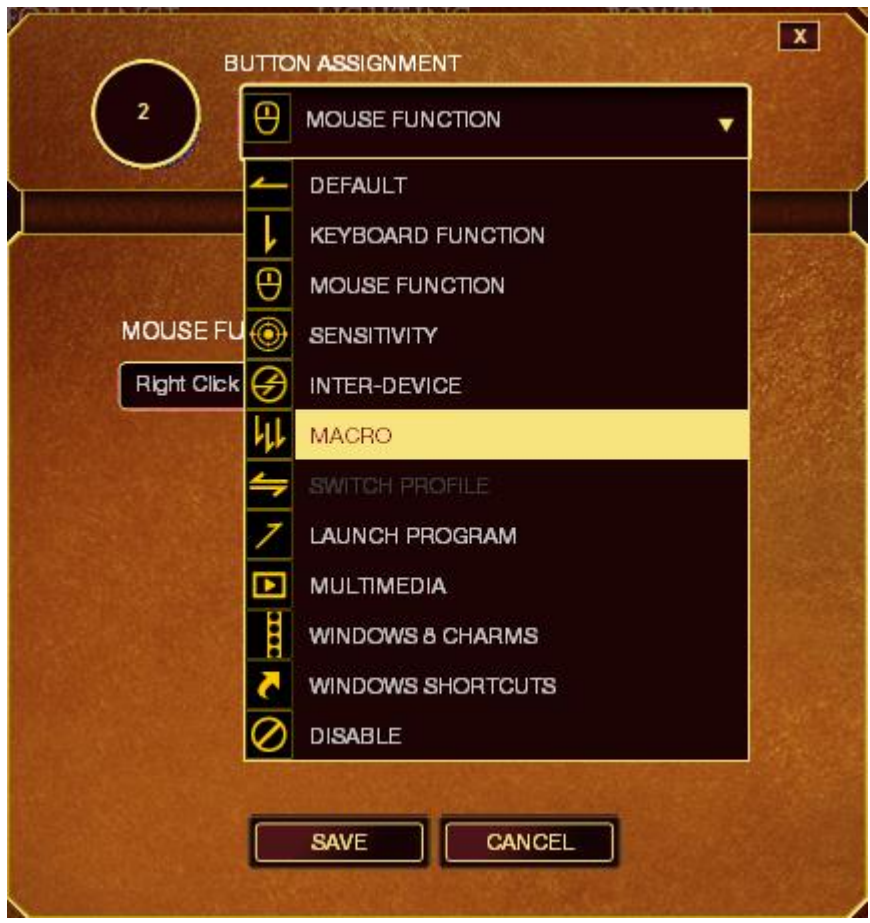

Listed below are the customization options and their descriptions.

#### **Keyboard Function**

This option enables you to change the mouse buttons into keyboard functions. To choose a keyboard function, select **Keyboard Function** from the main dropdown menu and enter the key you wish to use on the given field below. You may also include modifier keys such as *Ctrl*, *Shift*, *Alt* or any of those combinations.

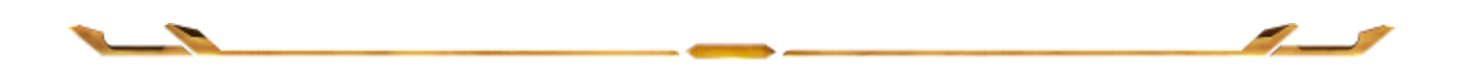

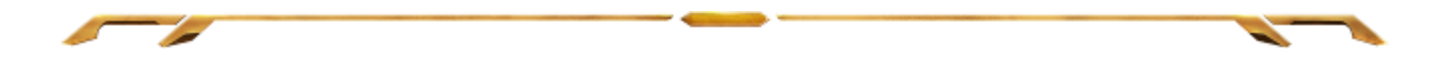

## **Mouse Function**

This option allows you to change the mouse buttons into other mouse functions. To choose a mouse function, select **Mouse Function** from the main dropdown menu and an **Assign Button** submenu will appear.

Listed below are the functions which you can choose from the Assign Button submenu:

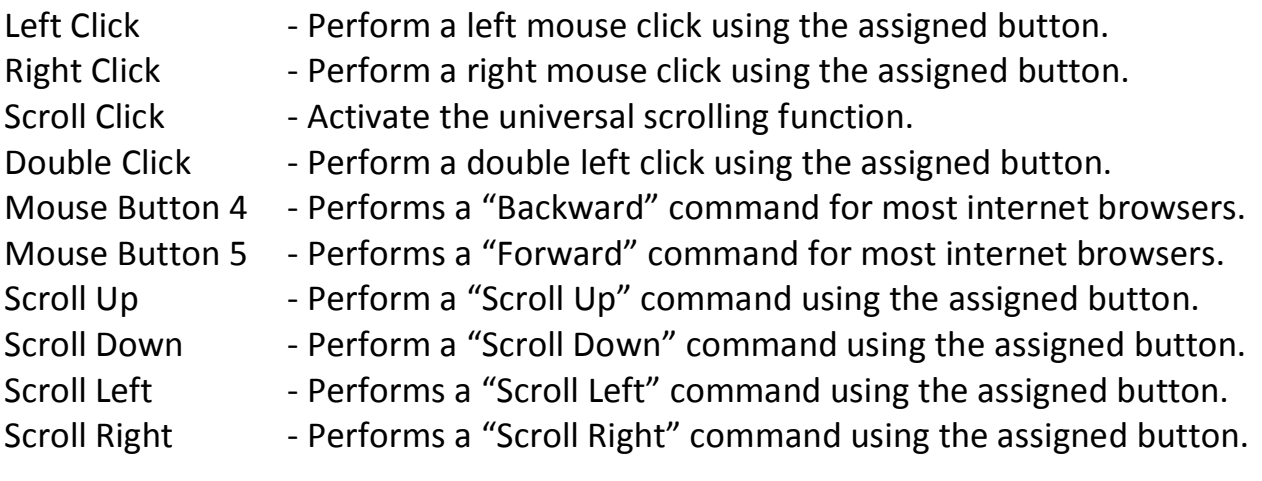

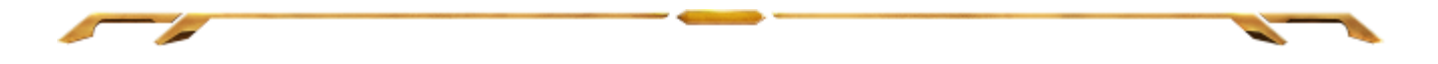

#### **Sensitivity**

Sensitivity refers to how fast the mouse pointer can travel across the screen. When you select the Sensitivity function from the dropdown menu, a sub-menu will appear which gives you access to the following options:

Sensitivity Clutch - Change to a predefined sensitivity as long as the designated button is pressed. Releasing the button will return it to the previous sensitivity.

- Sensitivity Stage Up Increase the current sensitivity by one stage. See the **PERFORMANCE TAB** to learn more about sensitivity stages.
- Sensitivity Stage Down Decrease the current sensitivity by one stage. See the **PERFORMANCE TAB** to learn more about sensitivity stages.
- On-The-Fly Sensitivity  **Readily adjust the current sensitivity using the** assigned button. If On‐The‐Fly Sensitivity has been set, pressing the designated button and moving the scroll wheel will produce a bar on your screen which would indicate your current sensitivity level.
- Cycle Up Sensitivity Stages Increase the current sensitivity stage by one and once it reaches the highest sensitivity stage, it will return to stage 1 when the button is pressed again. See the PERFORMANCE TAB to learn more about sensitivity stages.
- Cycle Down Sensitivity Stages Decrease the current sensitivity stage by one and once it reaches stage 1, it will return to the highest sensitivity stage when the button is pressed again. See the PERFORMANCE TAB to learn more about sensitivity stages.

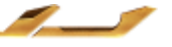

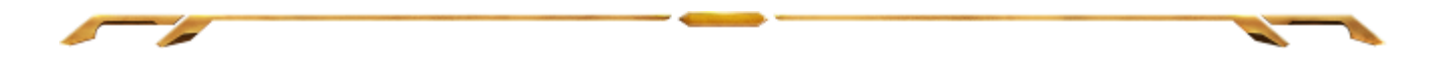

#### **Macro**

A Macro is a pre-recorded sequence of keystrokes and button presses that is executed with precise timing. By setting a button to Macro, you can conveniently execute a chain of commands. When you select this option from the dropdown menu, a sub-menu will appear which allows you to choose a prerecorded macro command. See the **MACROS TAB** to learn more about creating Macro commands.

#### **Switch Profile**

The Switch Profile enables you to change profiles on the fly and immediately load all your pre-configured settings. When you select Switch Profile from the dropdown menu, a sub-menu will appear that will allow you to choose which profile to use. An on-screen display will automatically appear whenever you switch profiles.

#### **Launch Program**

The Launch Program allows you to run a program or application using the assigned

button. When you select Launch Program from the dropdown menu, a **button** will appear which allows you to search for the specific program or application you want to use.

#### **Multimedia Function**

This option allows you to bind multimedia playback controls to your device. After selecting Multimedia Function, a submenu will appear. Listed below are the multimedia playback controls you can choose from the submenu:

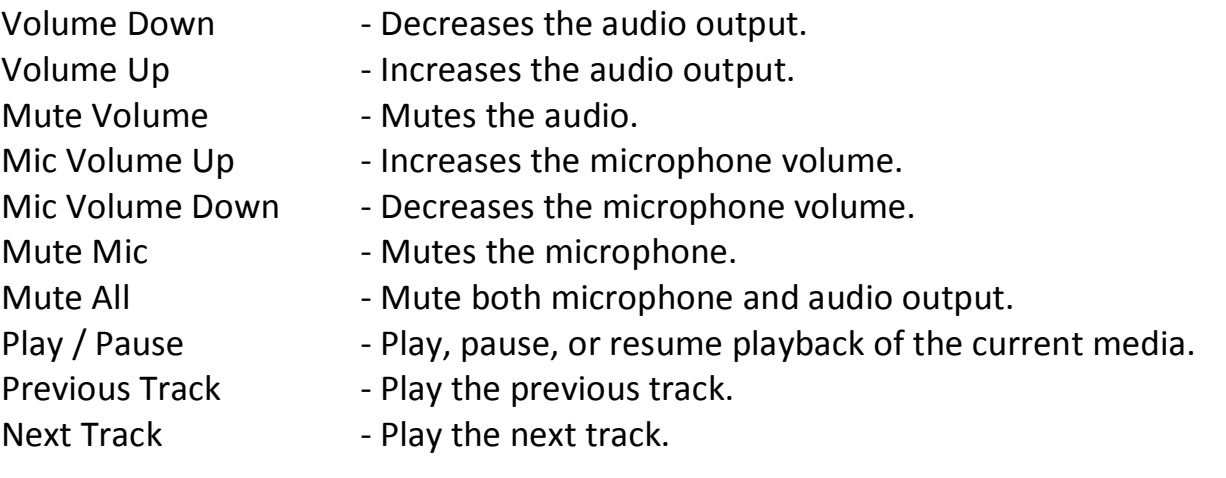

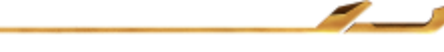

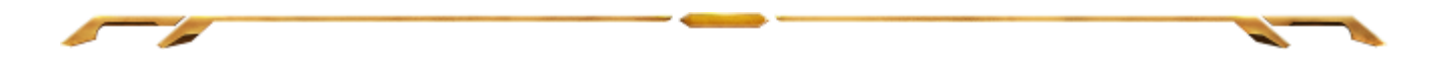

#### **Windows 8 Charms**

This option enables you to assign the key into an Operating System shortcut command. For more information please visit: [http://windows.microsoft.com/en](http://windows.microsoft.com/en-sg/windows-8/getting-around-tutorial)[sg/windows-8/getting-around-tutorial.](http://windows.microsoft.com/en-sg/windows-8/getting-around-tutorial)

#### **Windows Shortcut**

This option enables you to assign the key into an Operating System shortcut command. For more information please visit: [http://support.microsoft.com/kb/126449.](http://support.microsoft.com/kb/126449)

#### **Disable**

This option renders the assigned button unusable. Use Disable when you have no need for a button or if a particular button interferes with your gaming.

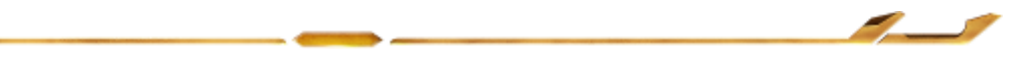

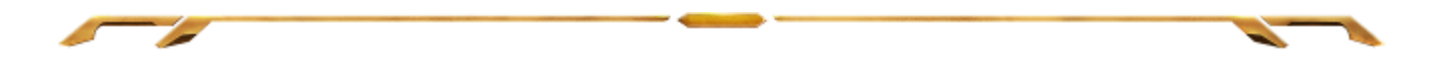

## **PERFORMANCE TAB**

The Performance Tab allows you to enhance the speed and precision of your mouse pointer. Similar to the Customize Tab, the changes made here are automatically saved to your current profile.

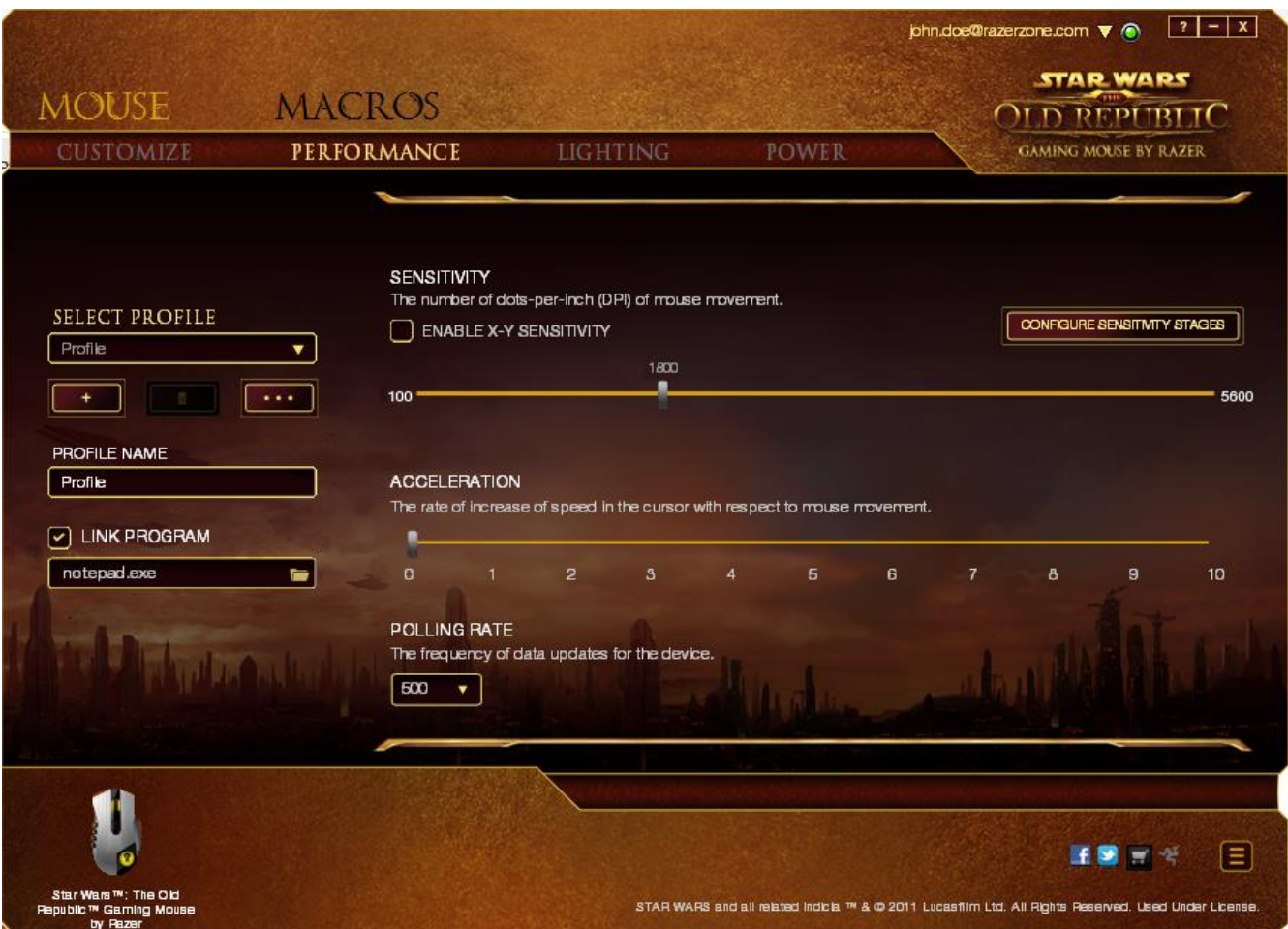

Listed below are the performance options and their descriptions.

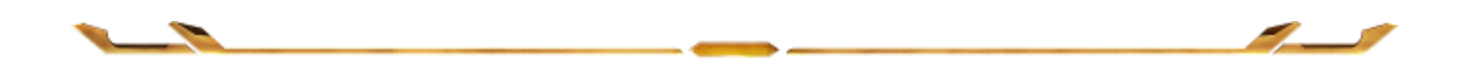

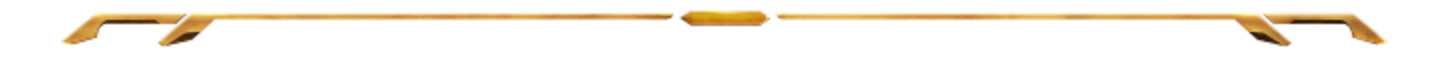

#### **Sensitivity**

Sensitivity pertains to how much effort is needed to move the mouse pointer in any direction. The higher the sensitivity, the more responsive the mouse will be. (Recommended setting: 1600 – 1800)

#### **Enable X-Y Sensitivity**

By default, the X axis (horizontal) and Y axis (vertical) use the same sensitivity values. However, you may set different sensitivity values to each of the axes by selecting the "**Enable X-Y Sensitivity**" option.

#### **Configure Sensitivity Stages**

A sensitivity stage is a preset sensitivity value. You can create up to 5 different sensitivity stages which you can cycle through using the sensitivity stage up/down buttons.

#### **Acceleration**

Acceleration increases the cursor's movement speed depending on how quickly you move the mouse. The higher the value, the faster the mouse accelerates. (Recommended settings: Windows 0, Mac 5)

#### **Polling Rate**

The higher the polling rate, the more often the computer receives information about the status of your mouse, thus increasing the mouse pointer's reaction time. You can switch between 125Hz (8ms), 500Hz (2ms) and 1000Hz (1ms) by selecting your desired polling rate on the dropdown menu. (Recommended setting: 500Hz – 1000Hz)

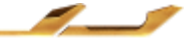

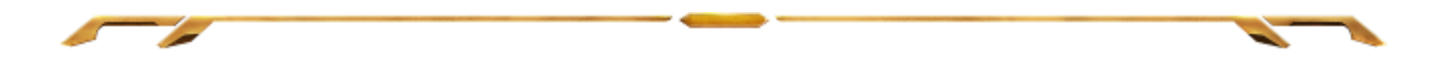

#### **LIGHTING TAB**

The Lighting Tab allows you to customize the look of your gaming mouse by choosing from over 16 million colors for the backlight or you may select the *SPECTRUM CYCLING* option to allow the colors to change indefinitely. This tab also allows you to adjust the intensity of the backlight by using the *BRIGHTNESS* slider.

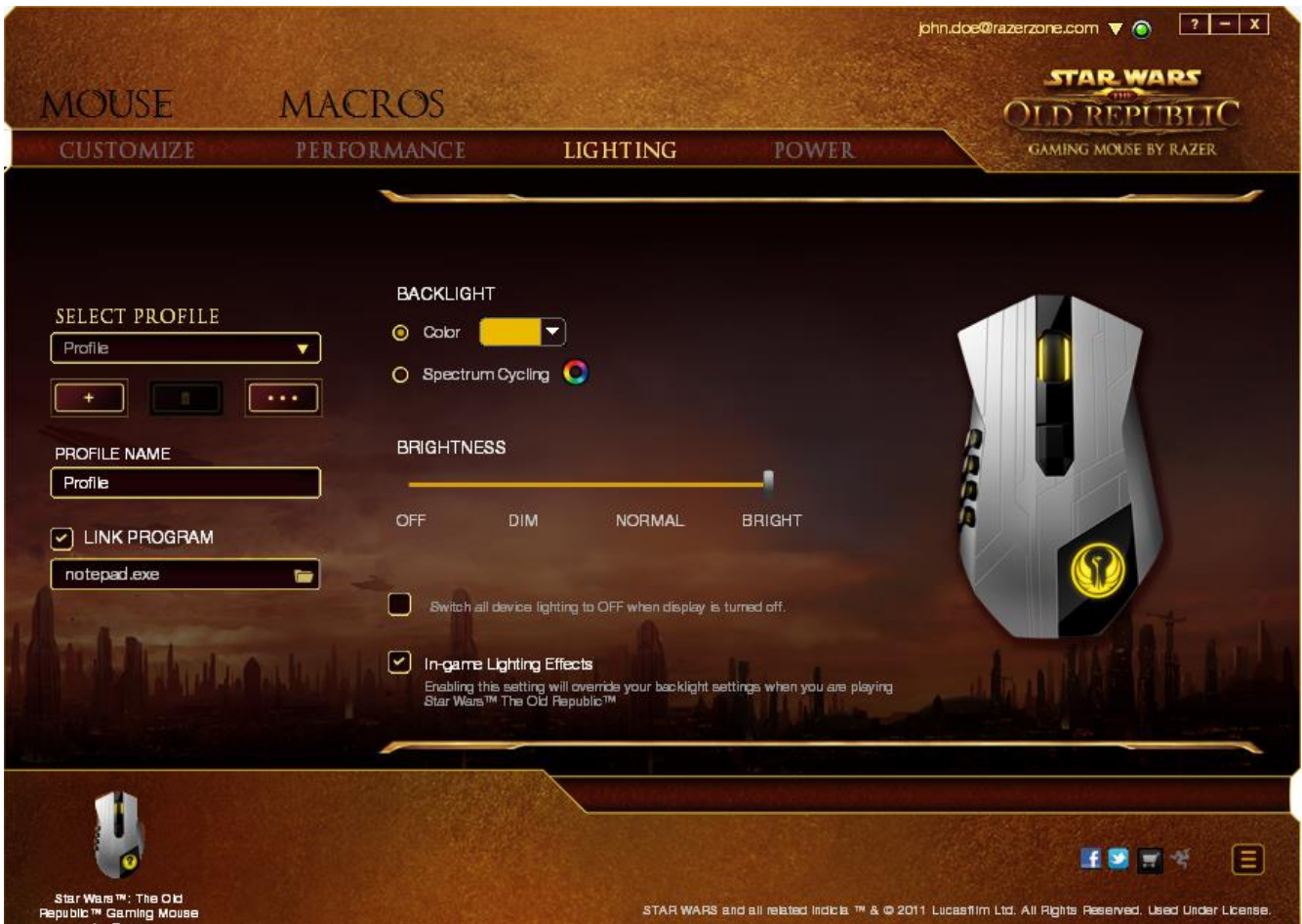

Selecting the *IN-GAME LIGHTING EFFECTS* enables *Star Wars™:* The Old Republic™ to control the color and brightness of your headset while you are playing the game. The changes made in this tab are automatically saved to your current profile.

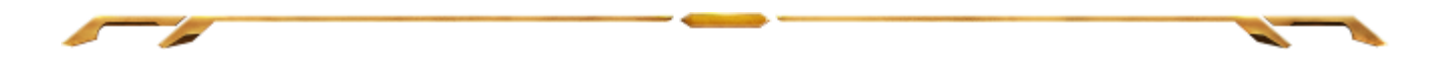

#### **POWER TAB**

The Power Tab allows you to manage your device's energy consumption when running on batteries. You can set the lighting to Off, Dim, Normal or Bright when the device is in wireless mode. You can also set your device to enter sleep mode when it has been idle for a certain amount of time. The Power Tab also allows you to be notified when the device's power is at a certain level.

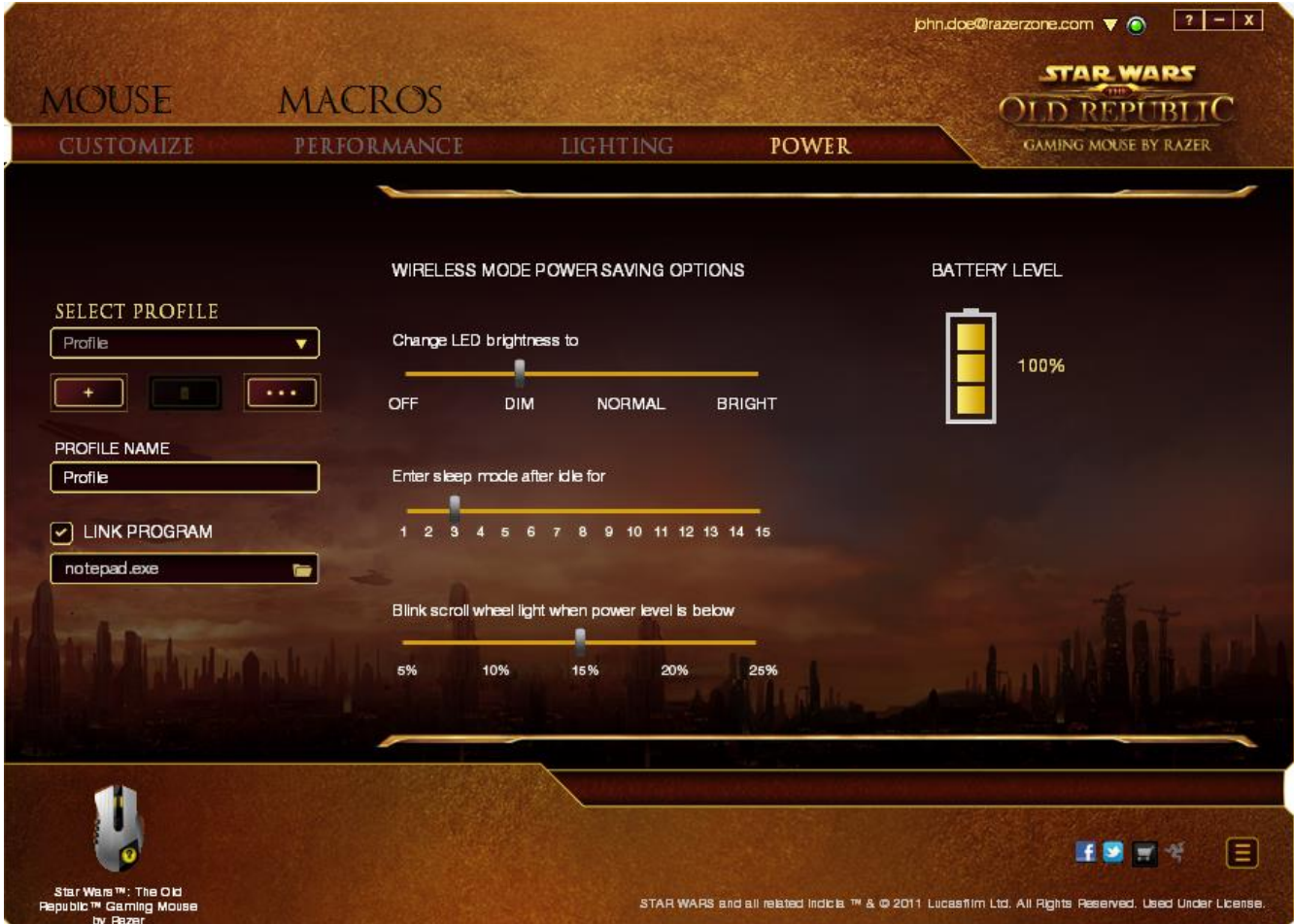

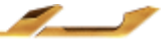

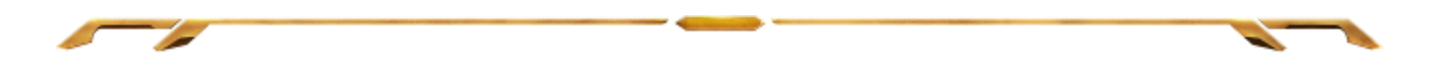

#### *MACROS TAB*

The Macros Tab allows you to create a series of precise keystrokes and button presses. This tab also allows you to have numerous macros and extremely long macro commands at your disposal.

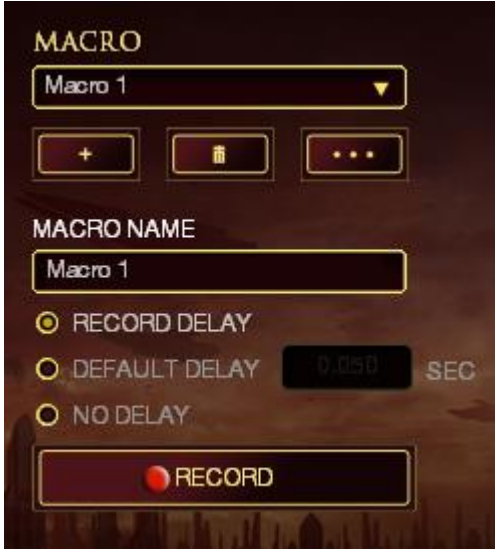

The Macro section works similarly to Profile wherein you can rename a macro by typing on the field below *MACRO NAME*. There are also other options available in the macro

section such as creating a new macro by clicking the  $\begin{bmatrix} 1 & 1 \\ 1 & 1 \end{bmatrix}$  button, deleting the current macro by clicking the **button** button or duplicating the current macro by clicking the  $\|\cdot\|$  button.

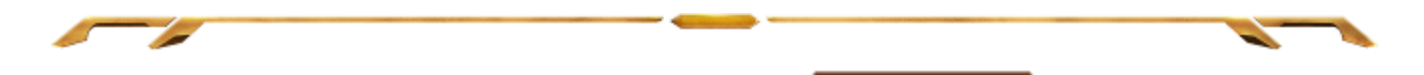

**RECORD** To create a macro command, simply click the keystrokes and button presses will automatically register on the macro screen**.**

 $\blacksquare$  STOP

When you are done recording your macro commands, click on the button to end the session.

The Macro section allows you to input the delay in-between commands. In **Record Delay** the delay in-between commands are registered as how it is entered. The **Default Delay** uses a predefined time (expressed in seconds) as the delay. And **No Delay** omits all the pauses in-between keystrokes and button presses.

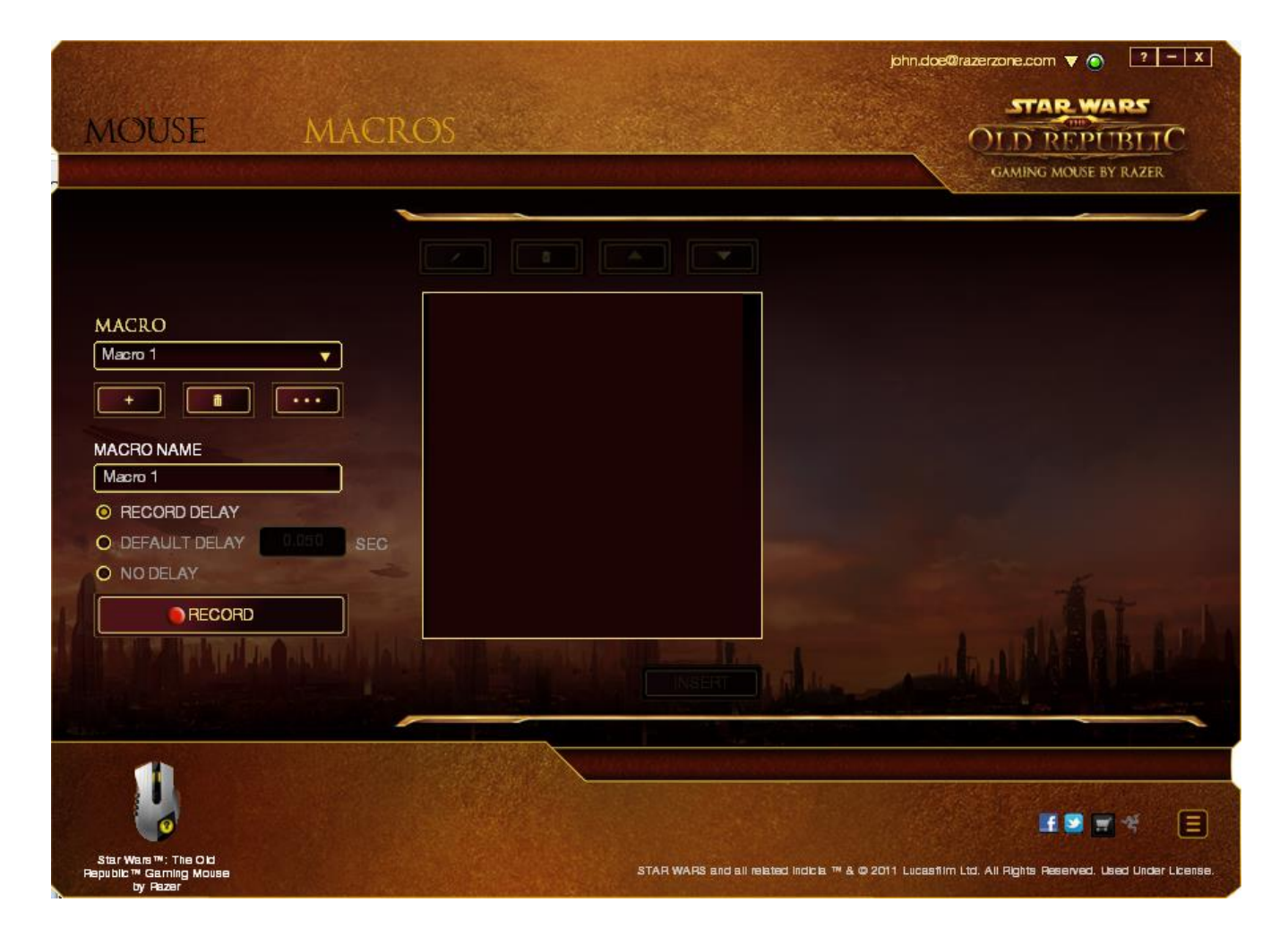

*Note: You may use up to three decimal places when inserting values on the seconds (sec) field.*

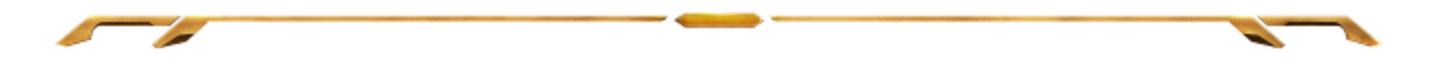

Once you have recorded a macro, you may edit the commands you have entered by selecting each command on the macro screen. Each keystroke or button press is arranged sequentially with the first command shown at the top of the screen.

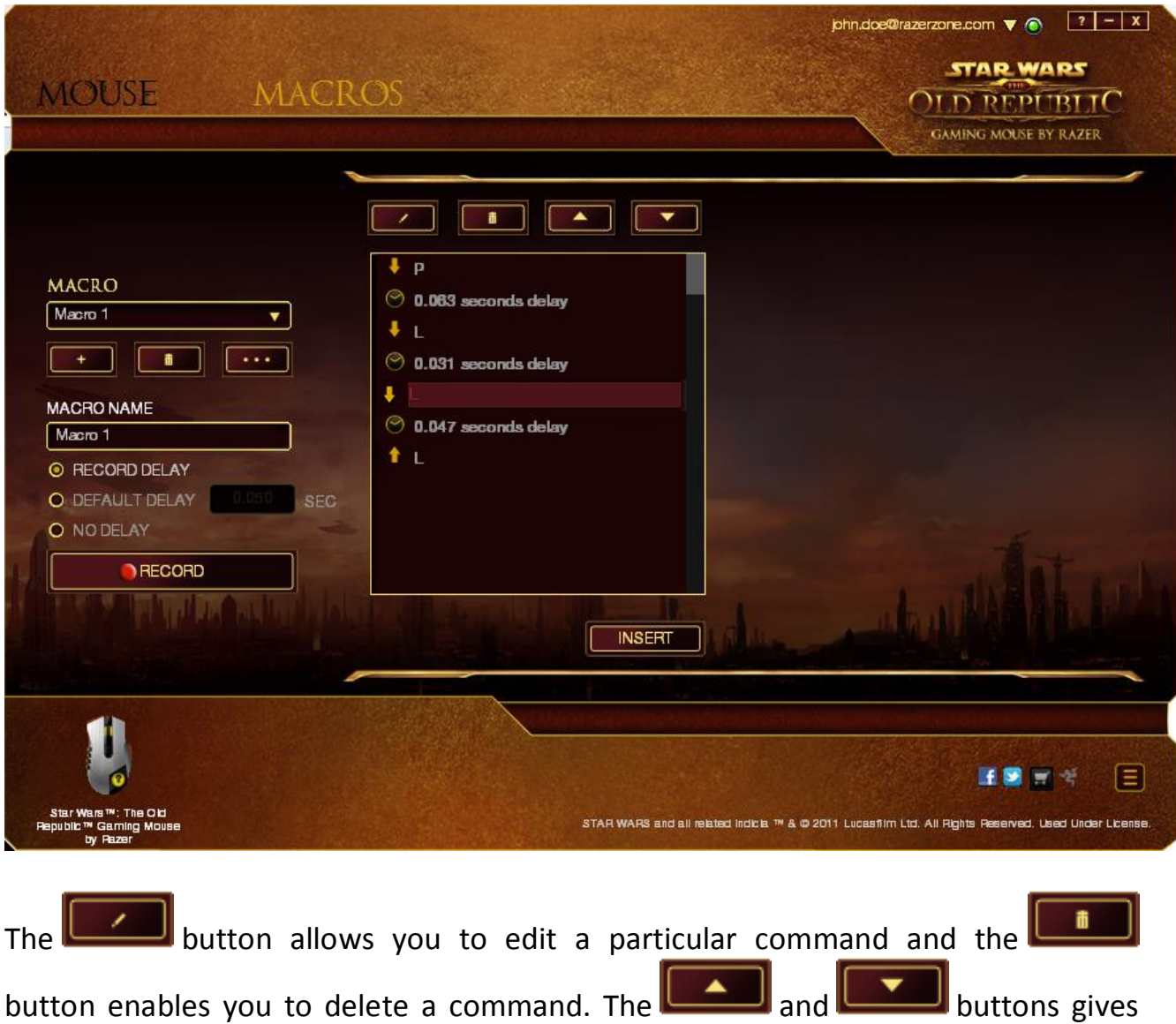

you the option to move the command up or down.

The *INSERT* button allows you to put in additional keystrokes, button presses or time delays either before or after the selected command.

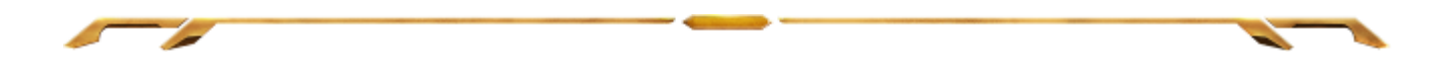

Once you have pressed the Insert button, a new display window will appear beside the list of macro commands. The dropdown menu on this window allows you to choose a keystroke or a delay to be added in before or after the highlighted macro command.

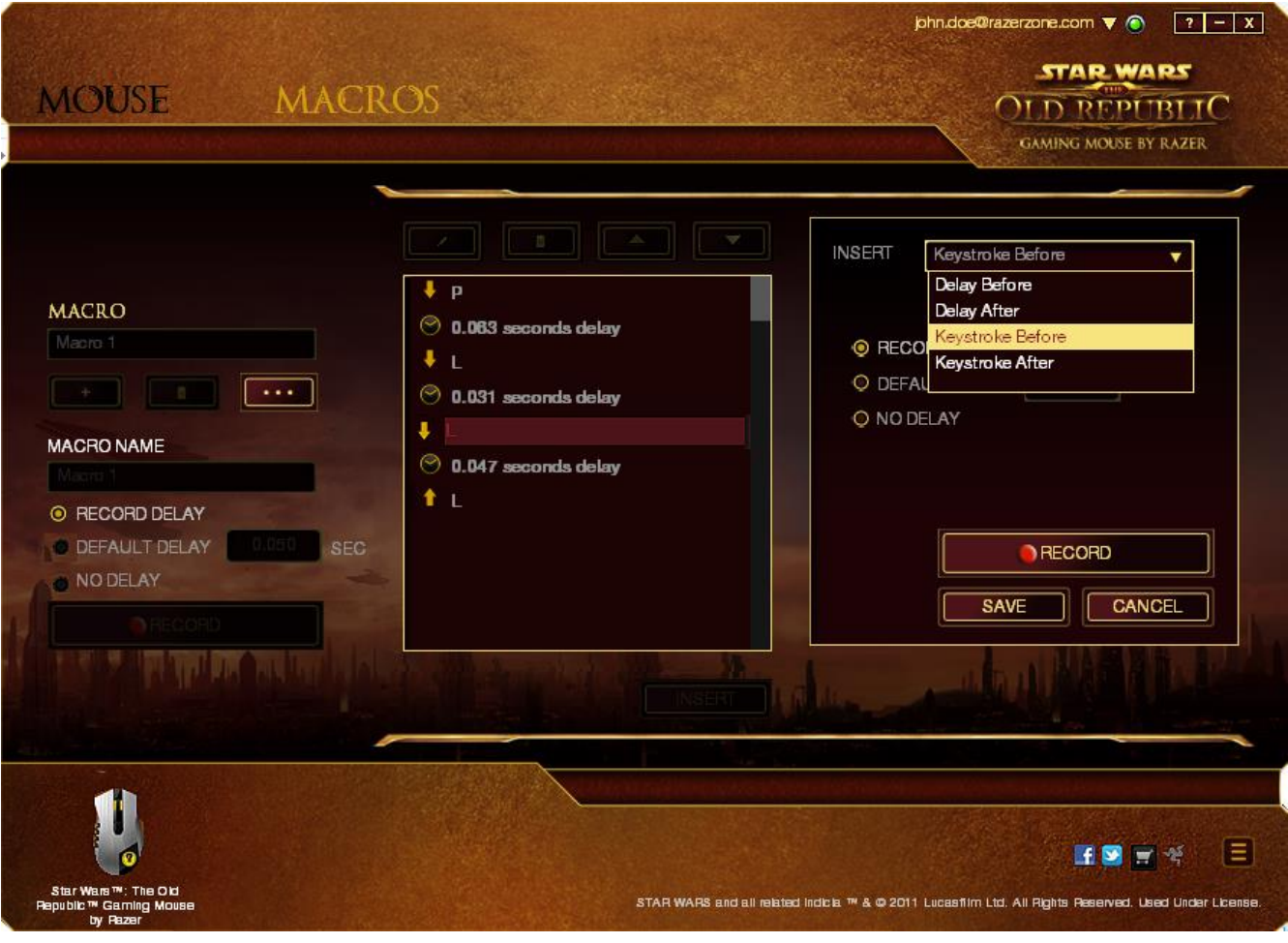

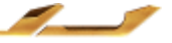

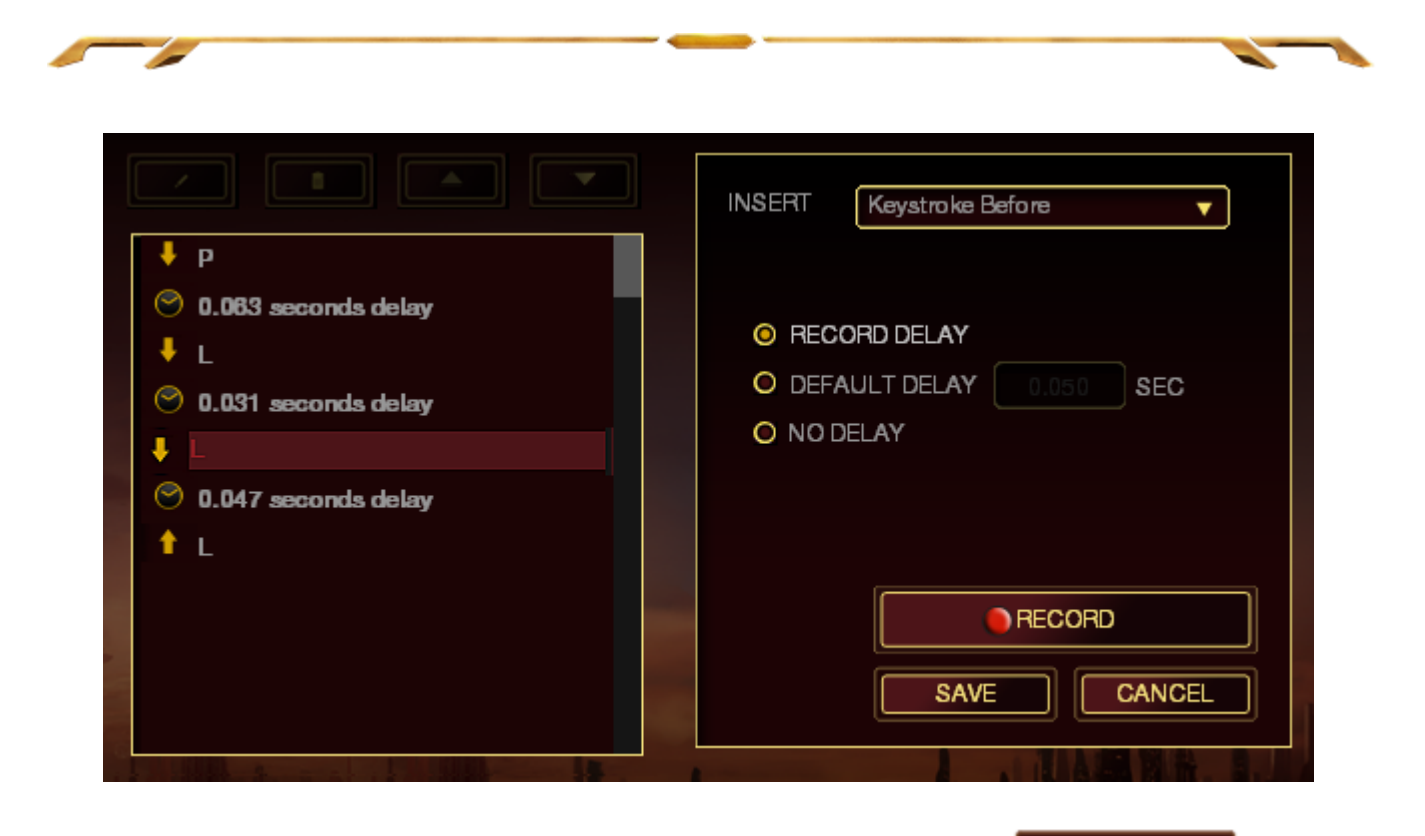

**RECORD** You may add in a new set of macro commands by clicking the **button** button on the keystroke menu; or input time delays on the duration field using the delay menu.

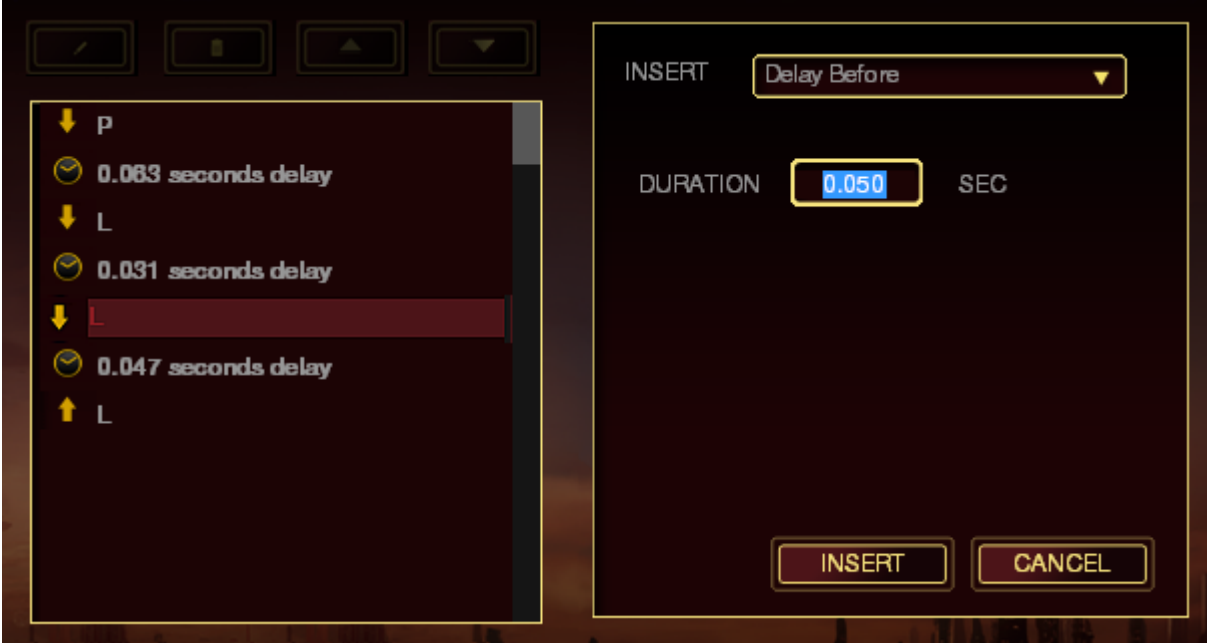

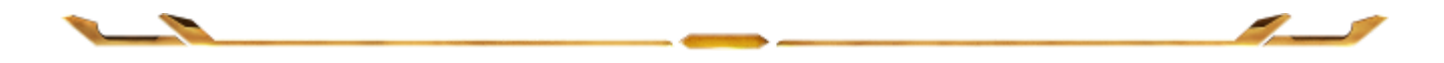

# <span id="page-29-0"></span>**6. SAFETY AND MAINTENANCE**

#### *SAFETY GUIDELINES*

In order to achieve maximum safety while using your *Star Wars™:* The Old Republic™ Gaming Mouse, we suggest that you adopt the following guidelines:

1. Avoid looking directly at the tracking beam of your mouse or pointing the beam in anyone else's eye. Note that the tracking beam is NOT visible to the naked human eye and is set on an Always-On mode.

2. Should you have trouble operating the device properly and troubleshooting does not work, unplug the device and contact the Razer hotline or go to www.razersupport.com for support. Do not attempt to service or fix the device yourself at any time.

3. Do not take apart the device (doing so will also void your warranty) and do not attempt to service it yourself or operate it under abnormal current loads.

4. Keep your device away from liquid, humidity or moisture. Operate your device only within the specified temperature range of 0˚C (32˚F) to 40˚C (104˚F). Should you operate it in a temperature that is beyond this range, unplug and switch off the device in order to let the temperature stabilize within the optimal temperature range.

#### *COMFORT*

Research has shown that long periods of repetitive motion, improper positioning of your computer peripherals, incorrect body position, and poor habits may be associated with physical discomfort and injury to nerves, tendons, and muscles. Below are some guidelines to avoid injury and ensure optimum comfort while using your *Star Wars™:* The Old Republic™ Gaming Mouse.

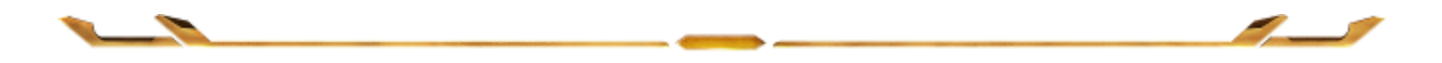

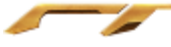

1. Position your keyboard and monitor directly in front of you with your mouse next to it. Place your elbows next to your side, not too far away and your mouse within easy reach.

2. Adjust the height of your chair and table so that the keyboard and mouse are at or below elbow height.

3. Keep your feet well supported, posture straight and your shoulders relaxed.

4. During gameplay, relax your wrist and keep it straight. If you do the same tasks with your hands repeatedly, try not to bend, extend or twist your hands for long periods.

5. Do not rest your wrists on hard surfaces for long periods. Use a wrist rest to support your wrist while gaming.

6. Customize the buttons on your mouse to suit your style of gaming in order to minimize repetitive or awkward motions while gaming.

7. Make sure that your mouse fits comfortably in your hands.

8. Do not sit in the same position all day. Get up, step away from your desk and do exercises to stretch your arms, shoulders, neck and legs.

9. If you should experience any physical discomfort while using your mouse, such as pain, numbness, or tingling in your hands, wrists, elbows, shoulders, neck or back, please consult a qualified medical doctor immediately.

# *MAINTENANCE AND USE*

The *Star Wars™:* The Old Republic™ Gaming Mouse requires minimum maintenance to keep it in optimum condition. Once a month we recommend you unplug the device from the USB port and clean it using a soft cloth or cotton swab with a bit of warm water to prevent dirt buildup. Do not use soap or harsh cleaning agents.

To get the ultimate experience in movement and control, we highly recommend a premium mousing surface from Razer. Some surfaces will cause undue wear on the feet requiring constant care and eventual replacement.

Do note that the sensor of the *Star Wars™:* The Old Republic™ Gaming Mouse is 'tuned' or optimized especially for the Razer mousing surfaces. This means that the sensor has been tested extensively to confirm that the *Star Wars™:* The Old Republic™ Gaming Mouse reads and tracks best on Razer mousing surfaces.

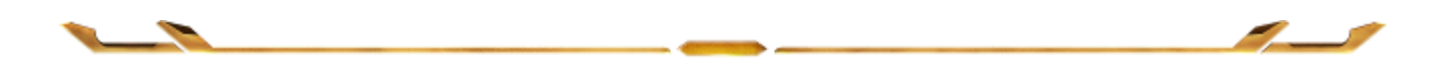

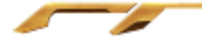

<span id="page-31-0"></span>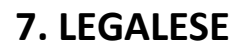

## *COPYRIGHT AND INTELLECTUAL PROPERTY INFORMATION*

Copyright ©2011 Razer Inc. All rights reserved. Razer, For Gamers By Gamers, and the triple-headed snake logo are trademarks or registered trademarks of Razer Inc. and/or affiliated companies in the United States or other countries. Windows and the Windows logo are trademarks of the Microsoft group of companies. All other trademarks are the property of their respective owners.

Razer Inc ("Razer") may have copyright, trademarks, trade secrets, patents, patent applications, or other intellectual property rights (whether registered or unregistered) concerning the product in this Master Guide. Furnishing of this Master Guide does not give you a license to any such copyright, trademark, patent or other intellectual property right. *Star Wars™:* The Old Republic™ Gaming Mouse (the "Product") may differ from pictures whether on packaging or otherwise. Razer assumes no responsibility for such differences or for any errors that may appear. Information contained herein is subject to change without notice.

STAR WARS and all related indicia ™ & © 2011 Lucasfilm Ltd. All Rights Reserved. Used Under License.

#### *LIMITED PRODUCT WARRANTY*

For the latest and current terms of the Limited Product Warranty, please visit http://warranty.razerzone.com.

# *LIMITATION OF LIABILITY*

Razer shall in no event be liable for any lost profits, loss of information or data, special, incidental, indirect, punitive or consequential or incidental damages, arising in any way out of distribution of, sale of, resale of, use of, or inability to use the Product. In no event shall Razer's liability exceed the retail purchase price of the Product.

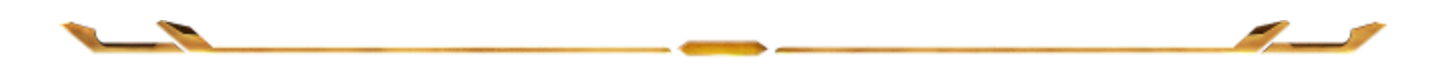

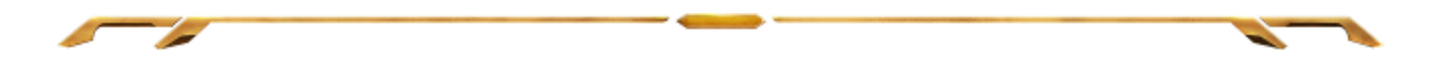

#### *COSTS OF PROCUREMENT*

For the avoidance of doubt, in no event will Razer be liable for any costs of procurement unless it has been advised of the possibility of such damages, and in no case shall Razer be liable for any costs of procurement liability exceeding the retail purchase price of the Product.

#### *GENERAL*

These terms shall be governed by and construed under the laws of the jurisdiction in which the Product was purchased. If any term herein is held to be invalid or unenforceable, then such term (in so far as it is invalid or unenforceable) shall be given no effect and deemed to be excluded without invalidating any of the remaining terms. Razer reserves the right to amend any term at any time without notice.